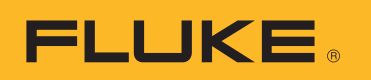

# **SmartView 3.2.1**

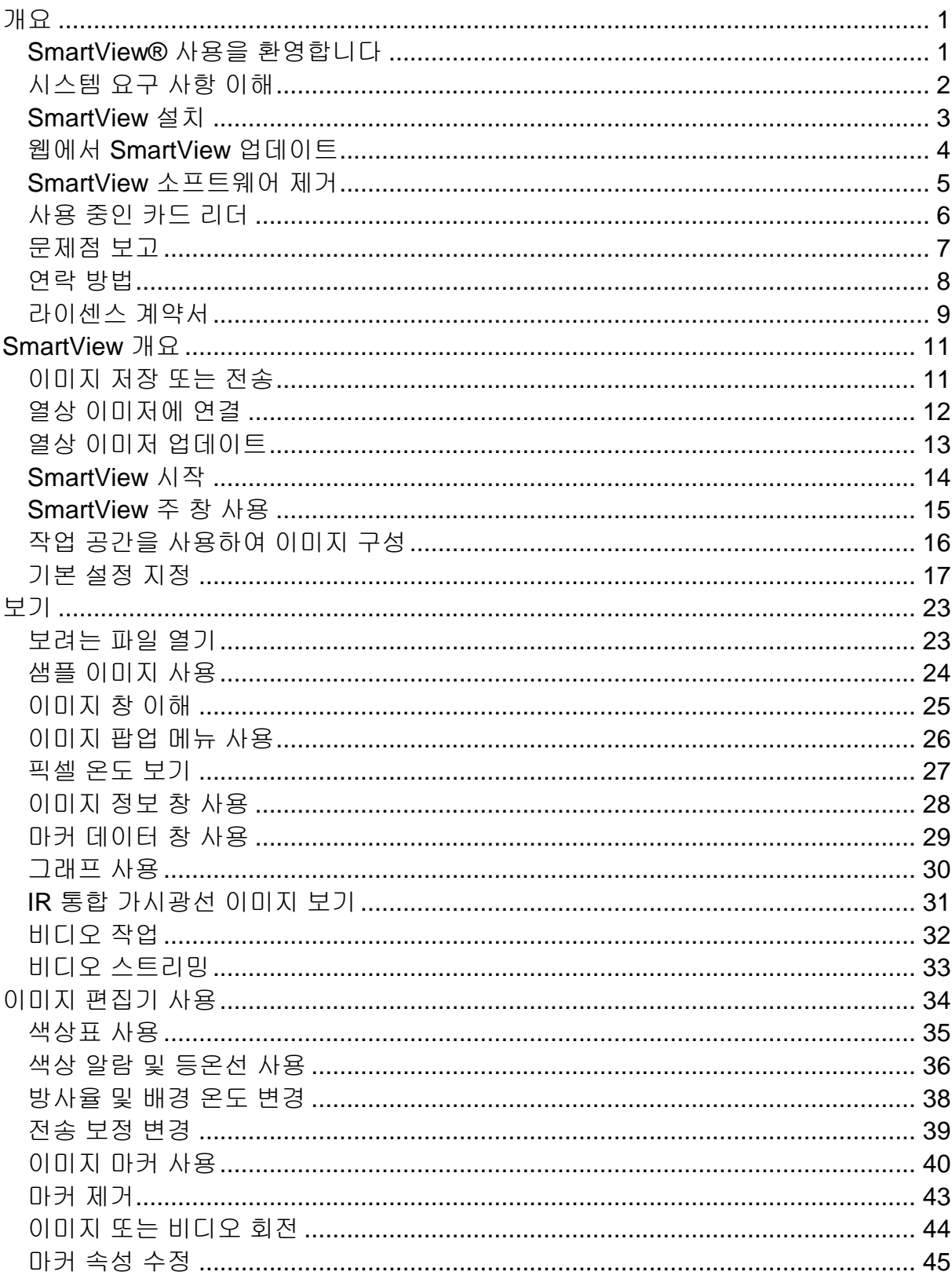

# 목차

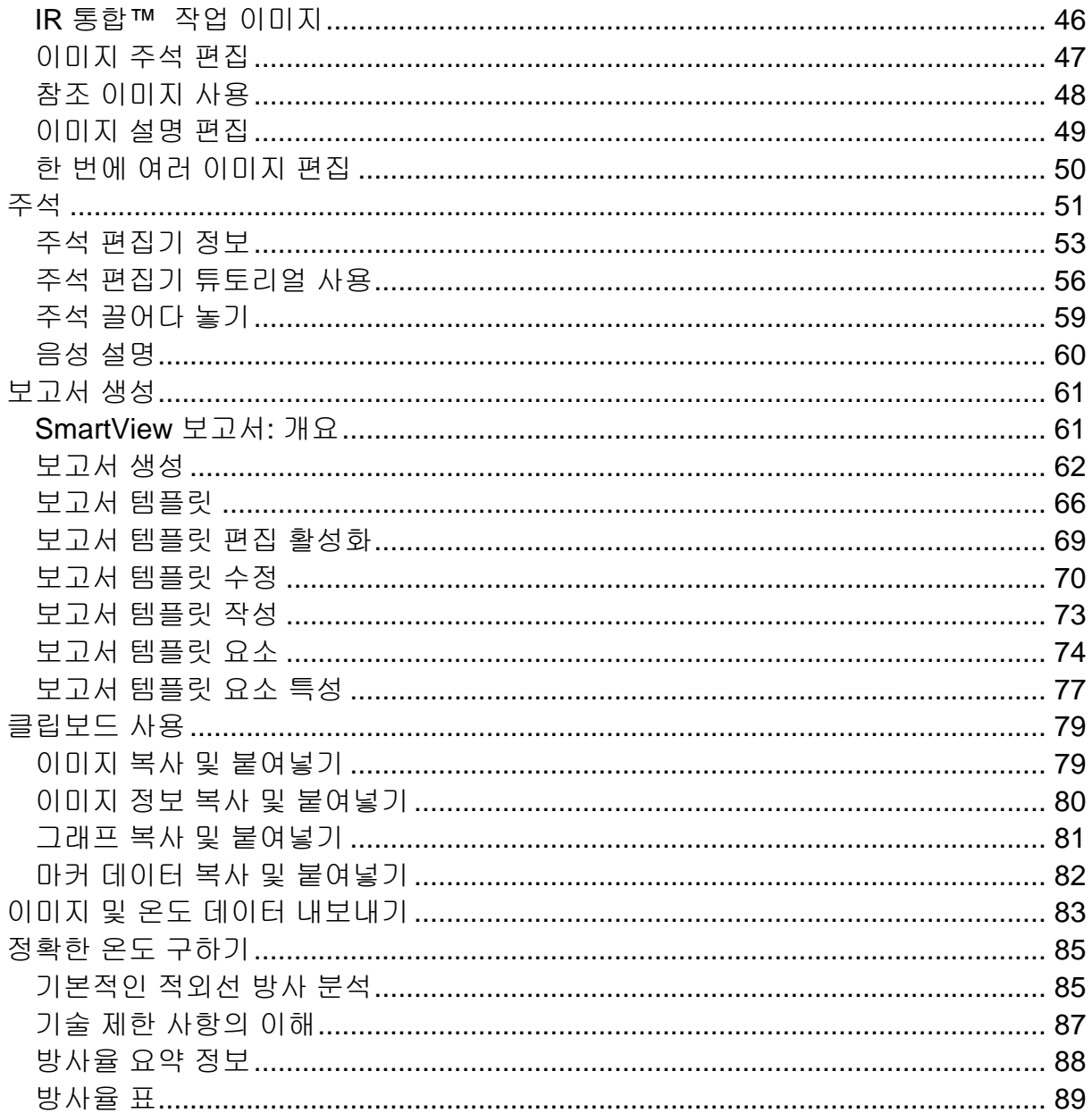

# <span id="page-3-0"></span>개요

# <span id="page-3-1"></span>**SmartView®** 사용을 환영합니다

SmartView® 도움말 파일 개정판 3.2.1

SmartView는 강력한 기능에 사용하기 쉬운 분석 및 보고 소프트웨어로, 시스템과 함께 제공되는 CD-ROM 디스크에 들어 있습니다.

열상 이미저와 함께 SmartView를 사용하여 다음과 같은 작업을 수행할 수 있습니다.

- 컴퓨터로 열 감지 촬영 이미지 전송 및 효율적인 관리
- 적외선 및 가시광선 제어 이미지 최적화 및 분석
- 중요한 영상 데이터가 포함된 상세하고 전문적인 보고서 작성 및 인쇄

# <span id="page-4-0"></span>시스템 요구 사항 이해

SmartView®를 설치하고 사용하기 전에 컴퓨터가 다음 시스템 요구 사항을 충족하는지 확인하십시오.

### 소프트웨어 요구 사항

- Microsoft® Windows™ XP/Vista/7
- 제품 등록 및 FAQ 확인에 사용할 웹 브라우저: Microsoft® Internet Explorer 8.0 이상
- 보고서 템플릿 수정을 위한 Microsoft Word 2007(선택 사항)

### 하드웨어 요구 사항

- [메모리](#page-8-1) 카드 리더
- 512MB RAM(Vista 또는 7의 경우 1GB)(웹 브라우저 및 Microsoft® Word에 필요한 공간 제외)
- 16비트 컬러, 1024 x 768 이상의 비디오 해상도
- 컬러 프린터(이미지 인쇄용)
- CD-ROM 드라이브(SmartView 소프트웨어 설치용)
- 비디오 재생용 Windows Media Player 및 비디오 코덱(선택 사항)

# <span id="page-5-0"></span>**SmartView** 설치

### **SmartView** 소프트웨어를 설치하려면**:**

- 1. 모든 프로그램을 닫습니다.
- 2. SmartView CD-ROM 디스크를 CD-ROM 드라이브에 넣습니다. 시스템에서 자동 실행 기능이 활성화되어 있으면 자동으로 설치가 시작됩니다. 5단계로 이동합니다.
- 3. 자동 실행 기능이 활성화되어 있지 않으면 시작 메뉴에서 실행을 선택합니다.
- 4. <D:\setup>을 입력합니다(드라이브 문자가 다른 경우 "D"를 사용자 CD-ROM 드라이브 문자로 바꾸십시오).
- 5. 화면에 나타나는 지침에 따라 설치를 마칩니다.

# <span id="page-6-0"></span>웹에서 **SmartView** 업데이트

웹에서 업데이트를 확인하여 SmartView를 최신 상태로 유지하십시오. SmartView는 응용 프로그램이 시작될 때마다 업데이트를 자동으로 확인하거나 도움말 메뉴 표시줄에서 수동으로 업데이트를 확인합니다.

# 자동 업데이트

응용 프로그램이 시작될 때마다 SmartView가 자동으로 업데이트가 있는지 확인합니다.

### **SmartView**가 자동으로 웹에서 업데이트를 확인할 수 있게 하려면**:**

- 1. SmartView 메뉴 표시줄에서 Edit(편집)를 클릭하고 Preferences...(기본 설정...)를 선택합니다.
- 2. Application(응용) 탭을 클릭합니다.
- 3. 자동 업데이트를 활성화하려면 확인란을 선택합니다. 자동 업데이트를 비활성화하려면 확인란의 선택을 해제합니다.
- 4. OK(확인)를 클릭합니다.

주**:** 기본값은 자동 웹 업데이트를 활성화하는 것입니다.

# 수동 업데이트

SmartView는 사용자가 지정할 때 웹에서 업데이트를 확인합니다.

### 수동으로 웹에서 **SmartView**를 확인하려면**:**

- 1. SmartView 메뉴 표시줄에서 Help(도움말)를 클릭하고 "Check for Updates(업데이트 확인)"를 선택합니다.
- 2. 새 업데이트가 있으면 SmartView가 사용 가능한 업데이트가 있음을 알립니다.
	- a. Yes(예)를 클릭합니다.
	- b. 업데이트가 다운로드되었으며 지금 또는 나중에 업데이트하는 옵션과 함께 다음 프로그램 시작 시 사용할 수 있음을 알리는 메시지가 나타납니다.
	- c. 즉시 설치하려면 Now(지금)를 클릭하고 다음 번 SmartView가 시작될 때 설치하려면 Later(나중에)를 클릭합니다.
- 3. SmartView가 이미 최신 버전이어서 사용할 수 있는 새 업데이트가 없으면 "현재 최신 버전의 SmartView가 설치되어 있습니다"라는 메시지가 나타납니다.
	- a. Ok(확인)를 클릭합니다.

# <span id="page-7-0"></span>**SmartView** 소프트웨어 제거

### 컴퓨터에서 **SmartView** 소프트웨어를 제거하려면**:**

- 1. Windows 제어판을 엽니다.
- 2. Windows 제어판에서 "프로그램 추가/제거"를 선택합니다.
- 3. SmartView를 선택하고 해당 버튼을 클릭하여 SmartView 소프트웨어를 제거합니다.
- 4. 화면에 나타나는 지침을 따릅니다.

주**:** 실행 중인 Windows™ 버전에 따라 버튼 이름이 다릅니다. 예를 들어 Windows™ XP에서는 "변경/제거"를 선택합니다.

# <span id="page-8-1"></span><span id="page-8-0"></span>사용 중인 카드 리더

열상 이미저에서 컴퓨터로 이미지를 전송하려면 시스템과 함께 제공된 메모리 카드 리더를 사용합니다. 카드 리더를 USB 포트에 연결합니다.

카드 리더를 설치하고 사용하는 방법은 함께 제공된 사용 지침을 참조하십시오.

# <span id="page-9-0"></span>문제점 보고

SmartView를 설치 또는 사용하는 데 문제가 있거나 소프트웨어 버그를 보고하려면 [기술](#page-10-1) 지원 [센터에](#page-10-1) 문의하십시오.

소프트웨어 버그를 보고할 때는 다음과 같은 정보를 알려주시기 바랍니다.

- 1. 사용하는 운영 체제
- 2. 사용하는 컴퓨터의 제조사 및 모델
- 3. 사용하는 SmartView의 버전
- 4. 문제점과 발생 과정에 대한 자세한 설명. 발생한 문제에 대한 오류 메시지를 정확히 기술해 주십시오. 스크린 샷 또는 오류 보고서 사용을 권장합니다.

# <span id="page-10-1"></span><span id="page-10-0"></span>연락 방법

기술 지원:

미국: (800) 760-4523 기타 지역: 1.425.446.5500

주소:

Fluke Thermography 3550 Annapolis Lane N. Suite 70 Plymouth, Minnesota 55447 USA

Fluke Corporation 6920 Seaway Blvd. Everett, WA 98206 USA

웹:

www.fluke.com

# <span id="page-11-0"></span>라이센스 계약서

© 2006-2012 Fluke Corporation.

이 문서에 수록된 정보는 예고 없이 변경될 수 있습니다. Fluke, Fluke 로고 및 SmartView는 Fluke Corporation의 상표입니다. Windows는 Microsoft Corporation의 상표입니다. Pentium은 Intel Corporation의 상표입니다. 다른 모든 상표는 해당 소유주의 자산입니다.

최종 사용자 사용권 계약(EULA)

동봉된 소프트웨어 제품에는 본 계약서의 약관이 적용됩니다. 30일 이상 소프트웨어 제품을 보유하거나 제품의 밀봉 부분을 뜯거나 어떠한 방식으로든 제품을 사용하면 계약서 조항을 수락한 것으로 간주합니다. 이러한 조항을 수락하지 않으면 사용하지 않은 제품과 관련 자료를 신속히 Fluke 또는 구매처로 반품해야 합니다. 이 경우 지불한 사용권 수수료를 전액 환불해 드립니다.

1. 사용권 부여. Fluke Corporation(Fluke)은 귀하에게 본 EULA 조항에 따라 동봉된 소프트웨어를 사용할 수 있는 권리를 부여합니다. 이 사용권을 부여한다고 해서 소프트웨어를 수정 또는 배포할 권리가 제공되는 것은 아닙니다.

2. 소유권, 저작권 및 상표권. 이 소프트웨어 제품은 Fluke 또는 그 공급사의 소유이며 미국 저작권법과 국제 협약의 보호를 받습니다. 따라서 위에서 귀하에게 부여한 권리를 제외하고, 반드시 본 소프트웨어 제품을 저작권법으로 보호를 받는 자료와 동일하게 취급해야 하며 모든 복사본에 해당 저작권 고지를 포함시켜야 합니다.

3. 제한 사항. 본 소프트웨어는 리버스 엔지니어링, 역컴파일 또는 분해를 하면 안 됩니다. 소프트웨어 제품이 업데이트인 경우 양도 시 업데이트와 이전의 모든 버전을 포함시켜야 합니다.

본 소프트웨어는 본래의 용도로만 Fluke 제품과 함께 사용할 수 있습니다.

Fluke의 사전 동의 없이는, 미국 또는 기타 사법권을 보유한 정부의 법률이나 규정에 의해 수출 또는 재수출이 제한된 국가로는 본 소프트웨어를 수출 또는 재수출하면 안 됩니다

4. 사용 기간. 이 사용권 계약은 계약 내용을 수락하는 즉시 효력이 발효하며 (a) Fluke에게 서면으로 알리거나 (b) 사용권 계약 내용을 준수하지 않아 만료가 될 때까지 그 효력을 유지합니다. 사용권 계약이 만료되는 즉시 귀하는 본 소프트웨어 제품의 모든 사본과 관련 서면 자료를 폐기하거나 Fluke로 반환해야 합니다

5. 계약 내용의 불일치. 이 계약의 내용이 다른 계약 내용과 서로 상충하는 경우에는 이 계약이 다른 계약보다 우선합니다.

6. 제한적 보증. Fluke는 사용을 수락한 날로부터 90일 동안, 함께 제공되는 서면 자료에 규정된 대로 본 소프트웨어 제품을 사용할 경우 제품이 정상 작동한다는 것을 보증합니다. Fluke는 소프트웨어 원본이 결함 없는 매체에 기록되었다는 것을 보증합니다. Fluke는 소프트웨어가 오류나 중단 없이 작동할 것을 보증하지 않습니다.

7. 보상. Fluke가 부담하는 책임과 사용자에 대한 보상은 Fluke가 제시하는 옵션, 즉 (a) 소프트웨어 제품에 대해 지불한 가격의 반환 또는 (b) 제한적 품질 보증을 충족시키지 않는 제품의 수리나 교체로 한정됩니다. 사고, 남용 또는 잘못된 사용으로 인해 제품에 장애가 발생한 경우에는 이 제한적 품질 보증이 적용되지 않습니다. 교체 소프트웨어 제품에 대한 품질 보증 기간은 원래 품질 보증 기간인 90일 중 남은 기간이나 30일 중에서 더 긴 기간이 적용됩니다.

8. 기타 보증. Fluke는 소프트웨어 제품 및 함께 제공되는 서면 자료에 대해 상업성과 특정 목적에의 적합성에 대한 암시적인 보증을 포함하여(그러나 이에 한정되지 않음) 명시적 또는 암시적인 다른 모든 보증을 부인합니다. 간접적, 결과적 또는 우발적인 피해와 사업 수익의 상실, 업무 중단, 데이터 손실 또는 기타 금전적인 손실로 인한 피해를 포함하여(그러나 이에 한정되지 않음) 어떠한 경우에도 Fluke 또는 그 공급자는 본 소프트웨어 제품을 사용하거나 사용하지 못함으로 인해 발생하는 피해에 대해 책임을 지지 않습니다

9. 준거법. 이 계약 및 사용권에는 미국의 경우 워싱턴주 법률이 적용되며 미국 이외의 지역에서는 계약서가 작성된 국가의 법률이 적용됩니다.

# <span id="page-13-2"></span><span id="page-13-0"></span>**SmartView** 개요

# <span id="page-13-1"></span>이미지 저장 또는 전송

열상 이미저로 캡처하는 이미지를 저장하려면 시스템과 함께 제공된 이동식 메모리 카드를 사용하거나, 열상 이미저를 컴퓨터에 바로 연결합니다.

메모리 카드에 저장된 파일을 컴퓨터로 전송하려면 시스템과 함께 제공된 카드 [리더를](#page-8-1) 사용합니다.

메모리 카드에 저장된 파일을 컴퓨터로 전송하거나 제공된 케이블을 통해 삭제하려면:

- 1. 열상 이미저를 컴퓨터에 [연결합](#page-14-0)니다.
- 2. 다음 옵션 중에서 선택합니다.
- 새로 다운로드 이전 다운로드 후 생성된 새 파일만 다운로드합니다.
- 모두 다운로드 모든 파일을 다운로드합니다.
- 모두 다운로드 및 삭제 모든 파일을 다운로드하고 메모리 카드에서 삭제합니다.
- 모두 삭제 메모리 카드의 모든 파일을 삭제합니다.

# <span id="page-14-0"></span>열상 이미저에 연결

열상 이미저를 컴퓨터에 연결하여 파일을 컴퓨터로 [전송하거나](#page-13-2), [비디오를](#page-35-1) [스트리밍하거나](#page-35-1), 열상 이미저를 [업데이트하거나](#page-15-1), 출하 시 설정을 복원하십시오.

참고**:** 일부 열상 이미저에서는 가능하지 않을 수도 있습니다.

열상 이미저가 컴퓨터에 연결되면 ゾー기 카메라 연결됨 단추가 나타납니다. 이 단추를 사용하여 다음 작업을 수행할 수 있습니다.

- "원격 [디스플레이](#page-35-1)"를 선택하여 비디오 스트리밍
- 파일 전송 [선택을](#page-13-2) 사용하여 메모리 카드에서 파일 전송 또는 삭제
- "펌웨어 [업데이트](#page-15-1)"를 선택하여 열상 이미저의 펌웨어 업데이트
- "출하 시 설정 복원"을 선택하여 열상 이미저의 출하 시 설정 복원. 이 작업은 이미지 카운터를 0으로 재설정을 포함하여 열상 이미저를 기본 설정으로 지정합니다.

참고**:** 이미지 카운터는 메모리 카드에 다른 이미지 파일이 없으면 0으로 재설정됩니다. 카드에 이미지 파일이 있으면 카운터가 최대 이미지 개수 +1로 설정됩니다.

# <span id="page-15-1"></span><span id="page-15-0"></span>열상 이미저 업데이트

웹에서 업데이트를 확인하여 열상 이미저를 최신 상태로 유지하십시오. SmartView는 열상 이미저를 컴퓨터에 연결할 때마다 자동으로 웹에서 업데이트를 확인하거나. <mark>\*</mark>~ \* 카메라 연결됨 아이콘을 사용하여 열상 이미저가 연결된 경우 수동으로 업데이트를 확인합니다.

# 자동 업데이트

SmartView는 열상 이미저가 컴퓨터에 연결될 때마다 자동으로 업데이트를 확인합니다.

### 자동으로 웹에서 업데이트를 확인하려면**:**

- 1. SmartView를 시작합니다.
- 2. 열상 이미저를 컴퓨터에 연결합니다.
- 3. 업데이트가 있으면 SmartView가 자동으로 최신 버전을 다운로드합니다.
- 4. 업데이트가 다운로드될 때 SmartView가 "연결된 카메라의 펌웨어 업데이트가 있습니다. 이 업데이트에 최대 5분이 소요될 수 있습니다. 업데이트가 완료되면 카메라가 꺼집니다."라는 메시지를 표시합니다.

# 수동 업데이트

사용자가 직접 동작을 수행함으로써 SmartView가 업데이트를 확인합니다.

### 수동으로 웹에서 업데이트를 확인하려면**:**

- 1. SmartView를 시작합니다.
- 2. 열상 이미저를 컴퓨터에 연결합니다.
- 3. 카메라 연결됨 아이콘을 누르고 "펌웨어 업데이트"를 선택합니다.
- 4. 업데이트가 있으면 SmartView가 최신 버전을 다운로드합니다.
- 5. 업데이트가 다운로드될 때 SmartView가 "연결된 카메라의 펌웨어 업데이트가 있습니다. 이 업데이트에 최대 5분이 소요될 수 있습니다. 업데이트가 완료되면 카메라가 꺼집니다."라는 메시지를 표시합니다.
- 6. 업데이트가 없으면 "펌웨어 업데이트"를 선택할 수 없습니다.

# <span id="page-16-0"></span>**SmartView** 시작

컴퓨터에 SmartView 소프트웨어를 설치하면 Windows™ 바탕 화면과 Windows 시작 메뉴에 SmartView 시작 아이콘이 추가됩니다.

소프트웨어를 설치한 후 SmartView를 시작하려면 바탕 화면에서 SmartView 아이콘을 두 번 클릭합니다. 또는 Windows 시작 메뉴(표준 설치를 사용하는 경우 "Fluke" 폴더에 있음)에서 SmartView 아이콘을 클릭합니다.

# <span id="page-17-0"></span>**SmartView** 주 창 사용

SmartView 주 창을 사용하여 SmartView 기능에 액세스할 수 있습니다. SmartView 창은 다음과 같은 요소로 구성됩니다.

- 제목 표시줄: SmartView 창 맨 위에 있습니다. SmartView 창에 대한 최소화, 최대화 및 닫기 작업을 할 수 있는 컨트롤이 있습니다.
- 메뉴 표시줄: 제목 표시줄 아래에 있습니다. 다양한 SmartView 기능을 실행하는 데 사용하는 여러 가지 드롭다운 메뉴가 있습니다.
- 도구 모음: 메뉴 표시줄 아래에 있습니다. 다음 컨트롤이 차례로(왼쪽에서 오른쪽으로) 포함되어 있습니다.
	- ■ 이미지 파일 열기 버튼: 이미지를 열려면 클릭합니다.
	- ■ 활성 이미지 저장 버튼: 활성 이미지를 저장하려면 클릭합니다.
	- ■ 모든 이미지 저장 버튼: 열려 있는 이미지를 모두 저장하려면 클릭합니다.
	- <mark>전</mark> 활성 이미지 편집 버튼: 활성 이미지를 편집하기 위해 이미지 편집 창을 열려면 클릭합니다. 주: 활성 이미지를 두 번 클릭해서 이미지 편집 창을 열 수도 있습니다.
	- "의 모든 이미지에 대한 빠른 보고서 버튼: 보고서 템플릿을 열고 활성 이미지에 대한 보고서를 작성하려면 클릭합니다.
	- <mark>. 다</mark> 주석 파일 편집기 버튼: 주석 파일 편집기를 열어서 주석 파일을 작성하거나 수정하려면 클릭합니다.

### 활성 이미지 창

 한 번에 여러 개의 이미지를 열 수 있지만 특정 순간에 "활성화"되는 이미지는 한 개뿐입니다. 활성 이미지에 대해 많은 SmartView 컨트롤을 사용할 수 있습니다. 활성 이미지는 SmartView 작업 [공간에](#page-18-1) 열리며, 이미지가 두 개 이상 열려 있는 경우 활성 이미지 창이 강조 표시되면서 작업 공간 맨 앞으로 나옵니다.

### 열린 이미지 창을 활성화하려면**:**

- 1. 원하는 이미지 창을 마우스 왼쪽 버튼으로 클릭합니다.
- 2. 활성 이미지를 두 번 클릭하여 [이미지](#page-36-1) 편집 창을 엽니다.

### 이미지 아이콘 설명**:**

- • • 적외선 이미지
- 그 텍스트 주석이 달린 적외선 이미지
- **. 및 IR** 통합 이미지
- <mark>어</mark> 텍스트 주석이 달린 IR 통합 이미지

# <span id="page-18-1"></span><span id="page-18-0"></span>작업 공간을 사용하여 이미지 구성

열상 이미저에서 전송되는 이미지를 컴퓨터 하드 드라이브 또는 회사 네트워크의 여러 폴더에 저장할 수 있습니다.

SmartView 작업 공간과 다음 권장 사항을 활용하여 이미지를 구성할 수 있습니다.

- 이미지를 한 번의 검사로 끝내거나 함께 라우팅하지 않습니다.
- 같은 대상 물체의 모든 이미지를 그룹으로 묶습니다. 그런 다음,
	- 이전의 검사 조건과 현재 검사 조건을 비교하여 장비의 상대적인 상태를 판별합니다.
	- 유지 보수 과정에서 열적 증상을 보정했는지 확인합니다.
	- 시나리오 이전과 이후에 교정 작업을 검증합니다.

# <span id="page-19-0"></span>기본 설정 지정

Preferences(기본 설정) 대화 상자에서 대부분의 SmartView 설정을 선택할 수 있습니다.

# 응용 탭

### 이미지 정렬

여러 이미지가 열려 있을 때 이미지를 가져온 시간 또는 이미지 파일 이름을 기준으로 이미지를 정렬할 수 있습니다.

#### 이미지 창의 정렬 방법을 선택하려면**:**

- 1. SmartView 메뉴 표시줄에서 Edit(편집)를 클릭하고 Preferences...(기본 설정...)를 선택합니다.
- 2. Application(응용) 탭을 클릭합니다.
- 3. "Windows Sort Method(창 정렬 방법)" 상자 옆의 아래 방향 화살표를 클릭한 후 Image Time(이미지 시간) 또는 File Name(파일 이름)을 선택합니다.
- 4. OK(확인)를 클릭합니다.

### 언어 설정 변경

#### **SmartView** 언어 설정을 변경하려면**:**

- 1. SmartView 메뉴 표시줄에서 Edit(편집)를 클릭하고 Preferences...(기본 설정...)를 선택합니다.
- 2. Application(응용) 탭을 클릭합니다.
- 3. "Language(언어)" 상자 옆의 아래 방향 화살표를 클릭하고 원하는 언어를 선택합니다.
- 4. OK(확인)를 클릭합니다.

주**:** 변경한 언어 설정을 적용하려면 SmartView를 종료했다가 다시 시작해야 합니다.

### 온도 단위 변경

온도 단위 컨트롤을 사용하여 이미지에 적용할 온도 단위(ºF, ºK, ºC)를 바꿀 수 있습니다.

### 온도 단위를 변경하려면**:**

- 1. SmartView 메뉴 표시줄에서 Edit(편집)를 클릭하고 Preferences...(기본 설정...)를 선택합니다.
- 2. Application(응용) 탭을 클릭합니다.
- 3. "Temperature Unit(온도 단위)" 상자 옆의 아래 방향 화살표를 클릭하고 원하는 온도 단위를 선택합니다.
- 4. OK(확인)를 클릭합니다.

주**:** 일본어 모드에서는 화씨 온도 단위를 사용할 수 없습니다.

### 고정 이미지 설정 변경

방사율 값을 변경할 경우, 방사율을 조절함에 따라 이미지 픽셀 온도가 변하면서 색상이 바뀌기 때문에 이미지의 모양이 변합니다. "Images stay fixed even when temperatures change(온도가 변하더라도 이미지를 고정된 상태로 유지)" 설정 옆에 있는 상자를 선택하면 이미지의 방사율 값이 변할 때마다 색상표 값이 바뀝니다. 그러나 이미지 온도가 달라져도 이미지가 시각적으로 바뀐 것으로 나타나지는 않습니다.

### 고정 이미지 설정을 변경하려면**:**

- 1. SmartView 메뉴 표시줄에서 Edit(편집)를 클릭하고 Preferences...(기본 설정...)를 선택합니다.
- 2. Application(응용) 탭을 클릭합니다.
- 3. 고정 이미지를 활성화하려면 상자를 선택합니다. 고정 이미지를 비활성화하려면 확인란의 선택을 해제합니다.
- 4. OK(확인)를 클릭합니다.

### 마커 속성 설정 변경

이미지에 마커를 배치할 때, 마커 배치 후 곧바로 마커 [속성을](#page-43-0) 편집하기를 원할 수 있습니다.

### 마커 편집 속성 설정을 변경하려면**:**

- 1. SmartView 메뉴 표시줄에서 Edit(편집)를 클릭하고 Preferences...(기본 설정...)를 선택합니다.
- 2. Application(응용) 탭을 클릭합니다.
- 3. 마커 배치 후 SmartView가 자동으로 마커 속성 창을 열게 하려면 상자를 선택합니다. 마커 속성 창이 자동으로 열리지 않게 하려면 선택을 해제하십시오.
- 4. OK(확인)를 클릭합니다.

## 시작 후 웹 업데이트 확인 설정 변경

SmartView를 최신 상태로 유지하려면 응용 프로그램을 열 때마다 SmartView가 업데이트를 확인하도록 선택하면 됩니다.

### 시작 후 웹 업데이트 확인 설정을 변경하려면**:**

- 1. SmartView 메뉴 표시줄에서 Edit(편집)를 클릭하고 Preferences...(기본 설정...)를 선택합니다.
- 2. Application(응용 프로그램) 탭을 클릭합니다.
- 3. 응용 프로그램을 연 후 SmartView가 자동으로 업데이트를 확인하게 하려면 확인란을 선택합니다. SmartView가 자동으로 업데이트를 확인하지 않게 하려면 확인란의 선택을 취소합니다.
- 4. OK(확인)를 클릭합니다.

# 보고서 탭

### 보고서 생성 옵션

보고서 생성 형식으로 PDF 또는 .docx 중에서 선택할 수 있습니다. PDF 형식은 Adobe Acrobat 소프트웨어 또는 그와 유사한 소프트웨어에서 열 수 있습니다. Microsoft Word 2007에서도 .docx 형식이 지원됩니다.

Microsoft에서 제공하는 Office 호환 도구를 사용할 경우 이전 버전의 Microsoft Word에서도 .docx 형식이 지원됩니다. www.microsoft.com을 방문하여 "Office compatibility"를 검색합니다. Word, Excel 및 PowerPoint 2007 파일 형식에 대한 Office 호환 팩을 다운로드합니다.

MS Word 2007에서 다른 이름으로 저장 또는 인쇄 옵션을 사용하여 docx 문서로부터 PDF 문서를 작성할 수도 있습니다. SmartView를 사용하여 보고서를 생성한 후 보고서를 수정해야 하거나 보고서에 추가할 항목이 있을 때 유용한 기능입니다.

주**:** Microsoft에서 "PDF 또는 XPS 애드인으로 저장"을 다운로드해서 설치해야 할 수도 있습니다.

#### 생성된 보고서 형식을 변경하려면**:**

- 1. SmartView 메뉴 표시줄에서 Edit(편집)를 클릭하고 Preferences...(기본 설정...)를 선택합니다.
- 2. 보고서 탭을 클릭합니다.
	- .PDF 형식으로 보고서를 생성하려면 "PDF" 설정 옆에 있는 확인란을 선택합니다.
	- .docx 형식으로 보고서를 생성하려면 "MS Word docx" 옆에 있는 확인란을 선택합니다.
	- PDF 및 docx 형식 두 가지로 보고서를 생성하려면 "PDF 및 MS Word docx" 옆에 있는 확인란을 선택합니다.
- 3. OK(확인)를 클릭합니다.

### 보고서 보기 옵션을 변경하려면**:**

- 1. SmartView 메뉴 표시줄에서 Edit(편집)를 클릭하고 Preferences...(기본 설정...)를 선택합니다.
- 2. 보고서 탭을 클릭합니다.
- 3. 완료 후 즉시 보고서를 보려면 "View Report Upon Generation(생성 즉시 보고서 보기)" 설정 옆에 있는 상자를 선택합니다. 보고서를 즉시 보지 않고 저장해 두려면 확인란의 선택을 해제합니다. 보고서 이름을 지정하여 편리한 위치에 저장할 수 있는 "Save As...(다른 이름으로 저장...)" 대화 상자가 나타납니다.
- 4. OK(확인)를 클릭합니다.

# 파일 탭

### 설정 파일

설정 파일에는 기본 설정 창, 보고서 마법사 및 빠른 보고서에 포함된 설정을 보관하고 있습니다. 카메라에 고유의 사용자 설정이 보관되는 것과 유사하게 여러 사용자의 설정 파일을 여러 개 가질 수 있습니다. 또한 설정 파일을 사용하여 한 컴퓨터에서 다른 컴퓨터로 또는 소프트웨어 업그레이드들 간에 SmartView 설정을 전송하는 것도 가능합니다.

SmartView는 설정을 수정할 때 설정 파일을 자동으로 업데이트합니다. 설정을 변경하기 전에 현재 설정을 저장하려면 "Save As...(다른 이름으로 저장...)" 옵션을 사용합니다. 이전 설정 파일을 사용하려면 "Open File(파일 열기)" 옵션을 사용합니다.

주: 설정 파일의 기본 위치는 Microsoft에서 권장하는 사용자 설정 디렉토리입니다. 설정 파일 위치를 변경할 수도 있습니다.

### **SmartView**가 사용하는 설정 파일을 변경하려면**:**

- 1. SmartView 메뉴 표시줄에서 Edit(편집)를 클릭하고 Preferences...(기본 설정...)를 선택합니다.
- 2. Files(파일) 탭을 클릭합니다.
- 3. "Open File(파일 열기)"을 클릭합니다.
- 4. 사용할 설정 파일을 찾아서 Open(열기)을 클릭합니다.
- 5. OK(확인)를 클릭합니다.

### 새 설정 파일을 작성하려면**:**

- 1. SmartView 메뉴 표시줄에서 Edit(편집)를 클릭하고 Preferences...(기본 설정...)를 선택합니다.
- 2. Files(파일) 탭을 클릭합니다.
- 3. 현재 설정을 기반으로 새 설정 파일을 작성하려면 "Save As...(다른 이름으로 저장...)"를 클릭합니다.
- 4. OK(확인)를 클릭합니다.

## 보고서 템플릿 디렉토리

보고서 템플릿 디렉토리 설정은 보고서 [템플릿이](#page-68-1) 저장되는 위치를 나타내는 데 사용됩니다.

### 보고서 템플릿 디렉토리를 변경하려면**:**

- 1. SmartView 메뉴 표시줄에서 Edit(편집)를 클릭하고 Preferences...(기본 설정...)를 선택합니다.
- 2. Files(파일) 탭을 클릭합니다.
- 3. 보고서 템플릿 디렉토리를 변경하려면 "Change(변경)"를 클릭합니다.
- 4. OK(확인)를 클릭합니다.

주**:** 기본 보고서 템플릿 디렉토리는 "C: \Program Files\Fluke\SmartView 2.0\Report Templates"입니다. 여기서는 표준 설치를 가정합니다.

# **Insight** 설정 탭

## 기본 통신 포트 선택

컴퓨터가 IR-InSight 열상 이미저와 통신하기 위해 사용하는 통신 포트는 "Select Default Comm Port(기본 통신 포트 선택)" 컨트롤을 사용해서 설정합니다. SmartView는 열상 이미저가 컴퓨터에 연결될 때 자동으로 유효한 통신 포트를 검색합니다.

### 기본 통신 포트 설정을 변경하려면**:**

- 1. SmartView 메뉴 표시줄에서 Edit(편집)를 클릭하고 Preferences...(기본 설정...)를 선택합니다.
- 2. Insight 설정 탭을 클릭합니다.
- 3. "Select Default Comm Port(기본 통신 포트 선택)" 상자 아래의 아래 방향 화살표를 클릭하여 통신 포트를 조정합니다.
- 4. OK(확인)를 클릭합니다.

# <span id="page-25-0"></span>보기

# <span id="page-25-1"></span>보려는 파일 열기

## 보려는 이미지 또는 재생하려는 비디오를 열려면**:**

- 1. SmartView 도구 모음에서 이미지 파일 열기 단추 <mark>과</mark> 를 클릭합니다.
- 2. 찾는 위치 메뉴를 사용하여 원하는 파일이 들어 있는 폴더를 선택합니다.
- 3. 열려는 파일을 클릭하여 선택합니다. Shift 키를 누른 채 선택하면 일정 범위의 여러 파일을 열 수 있고, Ctrl 키를 사용하면 여러 파일을 선별해서 열 수 있습니다.

# <span id="page-26-0"></span>샘플 이미지 사용

SmartView 설치 폴더 아래의 Sample Images 폴더에 SmartView 샘플 이미지가 들어 있습니다. 제공된 샘플 이미지를 사용하여 SmartView의 다양한 보기, 분석 및 보고 기능을 연습해 볼 수 있습니다.

# <span id="page-27-0"></span>이미지 창 이해

SmartView에서 적외선 이미지를 열면 이미지 창에 이미지가 표시됩니다. 한 번에 여러 개의 이미지 창을 열 수 있지만 활성화되는 이미지는 한 개뿐입니다.

#### 이미지 창에서**:**

• 이미지를 두 번 클릭하여 이미지 편집 창을 열고, 이 창에서 활성 이미지 속성을 수정 또는 편집할 수 있습니다.

주**:** 이미지의 속성을 수정할 때 별표(\*) 또는 흐릿한 별 모양이 창 제목에 나타날 수 있습니다. 이는 속성의 수정 내용을 저장하려면 이미지를 다시 저장해야 한다는 것을 의미합니다. 흐릿한 별표가 표시된 이미지 창을 닫으려고 하면 닫기 전에 이미지를 저장할 것인지 묻는 메시지가 표시됩니다.

- 마우스 오른쪽 버튼으로 활성 이미지 창을 클릭하여 이미지 팝업 메뉴를 엽니다. 이 메뉴는 이미지 편집 및 보기 옵션에 대한 바로 가기를 제공합니다.
- 클립보드를 통해 [이미지를](#page-81-2) 복사하여 붙여 넣을 수 있습니다.
- 마우스 포인터를 이미지 위로 가져가면 픽셀 온도가 표시됩니다.

주**:** 이미지의 다른 영역/픽셀로 마우스 포인터를 가져갈 때마다 픽셀 온도 값이 바뀝니다.

# <span id="page-28-0"></span>이미지 팝업 메뉴 사용

이미지 팝업 메뉴는 이미지 편집 및 보기 옵션에 대한 바로 가기를 제공합니다.

활성 이미지의 팝업 메뉴를 열려면 활성 이미지 창을 마우스 오른쪽 버튼으로 클릭합니다.

Image(이미지) 팝업 메뉴에서 다음을 수행할 수 있습니다.

- "Copy(복사)"를 클릭하여 [클립보드로](#page-81-2) 이미지를 복사합니다.
- "Edit(편집)"를 클릭하여 [이미지](#page-36-1) 편집 창을 엽니다.
- "Paste Annotations(주석 붙여넣기)"를 클릭하여 <u>주석 [편집기](#page-55-1)</u> 또는 다른 이미지에서 복사한 주석을 붙여넣습니다.
- "Export(내보내기)"를 클릭하여 이미지 또는 온도 데이터로서 파일을 [내보냅니다](#page-85-1).
- "View image info([이미지](#page-30-1) 정보 보기)"를 클릭하여 이미지 정보 창을 엽니다.
- "View graph(그래프 보기)"를 클릭하여 [그래프](#page-32-1) 창을 엽니다.
- "View data(데이터 보기)"를 클릭하여 마커 [데이터](#page-31-1) 창을 엽니다.
- "View Visible([가시광선](#page-33-1) 보기)"을 클릭하여 가시광선 창을 엽니다.
- "Zoom(줌)"을 클릭하여 확대 또는 축소 레벨을 조정합니다.

# <span id="page-29-0"></span>픽셀 온도 보기

### 이미지 창을 사용하여 이미지의 개별 픽셀 온도를 보려면**:**

1. 이미지의 특정 영역, 픽셀 또는 관심 영역으로 마우스 포인터를 가져갑니다.

### 이미지 편집기를 사용하여 이미지의 개별 픽셀 온도를 보려면**:**

- 1. 활성 이미지를 두 번 클릭하여 이미지 편집기를 엽니다.
- 2. 이미지 [방사율과](#page-40-1) 배경 온도를 적절한 값으로 조정합니다.
- 3. 이미지 편집 창에 나타나는 이미지에서 이미지의 해당 영역 또는 픽셀로 마우스 포인터를 가져갑니다.

주**:** 이미지의 다른 영역/픽셀로 마우스 포인터를 가져갈 때마다 픽셀 온도 값이 바뀝니다.

# <span id="page-30-1"></span><span id="page-30-0"></span>이미지 정보 창 사용

이미지 정보 창에는 활성 이미지에 관한 자세한 정보(이미지의 저장 위치, 이미지를 캡처한 시간과 날짜 등의 정보와 방사율과 배경 온도 값에 대한 자세한 정보가 표시됩니다.

### 이미지 정보 창을 열려면**:**

- 1. 마우스 오른쪽 버튼으로 활성 이미지 창을 클릭하여 이미지 팝업 메뉴를 엽니다.
- 2. 메뉴에서 "View image info(이미지 정보 보기)"를 선택합니다. 이미지 정보 창이 이미지 아래에 표시됩니다.

#### 이미지 편집 창에서 이미지 정보를 보려면**:**

- 1. 활성 이미지를 두 번 클릭하여 이미지 편집 창을 엽니다.
- 2. 이미지 아래에서 Image Info(이미지 정보) 탭을 클릭합니다.

# <span id="page-31-1"></span><span id="page-31-0"></span>마커 데이터 창 사용

마커 데이터 창에는 이미지에 삽입한 마커에 관한 값과 통계 자료가 표시됩니다.

#### 마커 데이터를 보려면**:**

- 1. 활성 이미지 창을 마우스 오른쪽 버튼으로 클릭하여 이미지 팝업 메뉴를 엽니다.
- 2. 메뉴에서 "View data(데이터 보기)"를 선택합니다. 이미지 아래에 마커 데이터가 나타납니다.

#### 이미지 편집 창에서 마커 데이터를 보려면**:**

- 1. 활성 이미지를 두 번 클릭하여 이미지 편집 창을 엽니다.
- 2. 이미지 아래에서 Marker Data(마커 데이터) 탭을 클릭합니다.

#### 이미지 편집 창에서 마커 속성에 액세스하려면**:**

- 1. 그리기 모드 메뉴에서 "마커 선택" 아이콘 <mark>또</mark> 을 클릭한 다음, 이미지의 마커를 두 번 클릭하여 마커 속성 창을 엽니다.
- 2. Marker Data(마커 데이터) 탭에서 마커 레이블을 두 번 클릭합니다.

### 각 마커에 대해 표시되는 값은 다음과 같습니다**.**

- Label: 마커를 식별하는 데 사용
- Emissivity: 마커와 연관된 방사율. 이는 마커의 온도 기반 통계에 영향을 미칩니다.
- Background Temp: 마커와 연관된 배경 온도. 이는 마커의 온도 기반 통계에 영향을 미칩니다.
- Min: 최소 온도
- Ave: 평균 온도
- Max: 최대 온도
- Stdev: 표준 편차
- Unit: 온도 단위

주**:** 마커 데이터 테이블을 열 제목 기준으로 정렬하려면 해당 열 제목을 클릭하십시오.

# <span id="page-32-1"></span><span id="page-32-0"></span>그래프 사용

SmartView에서 고급 분석을 하는 데 여러 가지 그래프를 사용할 수 있습니다. SmartView는 선 프로파일, 히스토그램 및 3D-IR™ 그래프를 제공합니다. 선 프로파일 그래프는 선 마커용 픽셀 온도를 표시합니다. 사용자가 선의 온도나 선의 X 또는 Y 온도 요소를 확인할 수 있습니다. 3D-IR™ 그래프는 열상 이미지의 3차원 플롯을 표시합니다. IR 통합 이미지는 3D-IR™ 지도의 바닥에 표시된 이미지의 가시광선 부분을 참조로 포함하고 있습니다. 히스토그램은 통계적 도수 분포 또는 재발 비율을 나타내는 그래프입니다. SmartView에서 히스트그램 창을 열어서 온도별로 이미지의 픽셀 히스토그램을 볼 수 있습니다. 이미지의 온도 범위는 동일한 크기의 상자들로 나누어집니다. 그래프의 높이는 온도가 해당 상자 범위 이내에 있는 픽셀이 몇 개인지를 나타냅니다.

### 그래프 창을 열려면**:**

- 1. 활성 이미지 창을 마우스 오른쪽 버튼으로 클릭하여 이미지 팝업 메뉴를 엽니다.
- 2. 메뉴에서 View graph(그래프 보기)를 선택합니다. 그래프 창이 이미지 아래 나타납니다.
- 3. "Type(유형)" 컨트롤에서 그래프 유형을 선택합니다.

#### 이미지 편집 창에서 이미지 그래프를 보려면**:**

- 1. 활성 이미지를 두 번 클릭하여 이미지 편집 창을 엽니다.
- 2. 이미지 아래에서 Graph(그래프) 탭을 클릭합니다.
- 3. "Type(유형)" 컨트롤에서 그래프 유형을 선택합니다.

#### 그래프 유형**:**

- 1. 선 프로파일 선에 있는 모든 점의 픽셀 온도를 표시합니다.
- 2. X 프로파일 선 마커의 수평 또는 X축 요소에 대한 픽셀 온도를 표시합니다.
- 3. Y 프로파일 선 마커의 수직 또는 Y축 요소에 대한 픽셀 온도를 표시합니다.
- 4. 히스토그램 픽셀을 여러 개의 온도 상자로 그룹화하여 픽셀의 온도 분포를 표시합니다.
- 5. 3D-IR™ 이미지의 픽셀 온도를 3차원 표현으로 보여줍니다. X축과 Y축은 이미지의 픽셀 위치들로 구성되며, Z축은 이미지에서 해당 (X,Y) 위치의 온도 값입니다.

주**:** 3D-IR™ 그래프의 차트 영역을 마우스 왼쪽 버튼으로 클릭한 채 마우스를 이동하여 그래프를 회전시키십시오.

주**:** 다른 응용 프로그램으로 [그래프를](#page-83-1) 복사하여 붙여 넣으려면 클립보드를 사용하십시오. 그래프 이미지를 마우스 오른쪽 버튼으로 클릭한 후 팝업 메뉴에서 Copy(복사)를 선택합니다.

# <span id="page-33-1"></span><span id="page-33-0"></span>**IR** 통합 가시광선 이미지 보기

가시광선 창에는 IR 통합 이미지의 가시광선 부분이 표시됩니다.

주**:** SmartView는 IR 통합이 활성화된 열상 이미저로부터 발생하는 가시광선 이미지만 표시합니다.

### 가시광선 이미지 창을 열려면**:**

- 1. 활성 이미지 창을 마우스 오른쪽 버튼으로 클릭하여 이미지 팝업 메뉴를 엽니다.
- 2. 메뉴에서 View Visible(가시광선 보기)를 선택합니다. 이미지 아래에 가시광선 창이 나타납니다.

### 이미지 편집 창에서 가시광선 이미지를 보려면**:**

- 1. 활성 이미지를 두 번 클릭하여 이미지 편집 창을 엽니다.
- 2. 이미지 아래에서 Visible(가시광선) 탭을 클릭합니다.

주**:** "Full Frame(전체 프레임)" 확인란은 SmartView와 보고서 모두에 표시되는 가시광선 이미지의 크기를 제어합니다. 전체 가시광선 이미지를 보려면 컨트롤을 활성화하고, 적외선 이미지와 동일한 비율로 가시광선 이미지를 표시하려면 컨트롤을 비활성화하십시오.

# <span id="page-34-0"></span>비디오 작업

고급 보기 옵션 및 컨트롤을 사용하기 위해 작업 공간 또는 이미지 편집기에서 비디오를 봅니다.

#### 기본 재생**:**

- 1. 비디오를 엽니다.
- 2. 기본 비디오 컨트롤을 사용합니다.
	- 재생 비디오를 재생합니다. 재생 중에 재생 단추가 일시 중지 단추로 변환됩니다.
	- $\boxed{0}$ 일시 중지 비디오를 일시 중지합니다.
	- 한 프레임 앞으로 한 개 프레임 앞으로 이동합니다.
	- 한 프레임 뒤로 한 개 프레임 뒤로 이동합니다.
	- 속도 높임 재생 속도를 높입니다.
	- 속도 낮춤 재생 속도를 낮춥니다.
	- 0 같 파일 끝으로 이동합니다.
	- 30 시작 파일 시작으로 돌아갑니다.
	- 호 정지 이미지로 변환 현재 프레임을 정지 이미지(.is2)로 변환합니다. 변환된 .is2는 원시 .is2 파일과 동일한 방식으로 보고서에서 향상, 분석 및 포함될 수 있습니다.
	- ▓ 볼륨 한 번 클릭으로 음소거 전환되고, 두 번 클릭하면 볼륨 컨트롤이 열립니다. 볼륨 컨트롤을 사용하여 볼륨 수준을 조정하거나 오디오를 음소거합니다.

#### 고급 재생**:**

- 1. 비디오를 두 번 클릭하여 이미지 편집기를 연 다음 분석 탭을 클릭합니다.
- 2. 이미지 편집기 컨트롤을 사용하여 비디오를 향상, 조정 및 분석합니다.

참고**:** 정지 이미지로 변환 단추를 사용하여 방사율, 전송 또는 배경 온도를 조정하십시오.

참고**:** SmartView는 .avi 또는 .is3 파일 형식을 지원합니다. .avi 파일은 정지 이미지로 변환 단추를 제외하고 기본 비디오 컨트롤만 사용할 수 있습니다.

# <span id="page-35-1"></span><span id="page-35-0"></span>비디오 스트리밍

공개 이벤트, 교육용으로 또는 열상 이미저 디스플레이의 스크린 샷을 캡처하기 위해 SmartView에서 열상 이미저로부터 라이브 비디오를 스트리밍합니다. 라이브 비디오를 일시 중지하고 화면 그래픽을 표시하거나 숨길 수도 있습니다. 스트리밍 중인 비디오가 SmartView 내부 창에 표시됩니다. 프로젝터 또는 전자 디스플레이와 같은 외부 장치에서 스트리밍 중인 비디오를 표시하려면 해당 장치를 컴퓨터에 연결합니다.

### 스트리밍 중인 비디오 컨트롤에 액세스하려면**:**

- 1. ト기카메라 연결됨 단추를 사용하여 "원격 디스플레이"를 선택합니다.
- 2. 원격 디스플레이 창이 나타납니다. SmartView가 열상 이미저 디스플레이에 표시되는 그대로를 표시합니다.
- 3. ♥️ 일시 중지 단추를 눌러 라이브 디스플레이를 일시 중지합니다. 열상 이미저 디스플레이의 변경 사항은 스트리밍 중인 비디오가 일시 중지되어 있는 중에 원격 디스플레이에 반영되지 않습니다.
- 4. ◘ 재생 단추를 눌러 라이브 스트리밍 비디오를 다시 시작합니다.
- 5. "그래픽 표시" 확인란을 사용하여 열상 이미저의 화면 그래픽을 표시하거나 숨기십시오.
	- 선택 표시는 그래픽이 활성화됨을 의미합니다.
	- 그래픽을 숨기려면 선택을 해제하십시오.
- 6. 저 저장 단추를 눌러 열상 이미저의 화면 디스플레이의 스크린 샷을 저장합니다.

참고**:** 저장 단추를 누르면 라이브 디스플레이가 일시 중지됩니다. 비디오 스트리밍을 다시 시작하려면 재생을 선택하십시오.

참고**:** 스크린 샷은 .jpg 또는 .bmp 파일 유형으로 저장할 수 있습니다.
# <span id="page-36-0"></span>이미지 편집기 사용

# 이미지 편집기 사용

SmartView 이미지 편집기를 사용하여 쉽고 빠르게 적외선 이미지 또는 비디오를 개선하고 조정할 수 있습니다. 이미지 편집기에서 다음 작업을 수행할 수 있습니다.

- [색상표](#page-37-0) 변경, 단계와 범위 조정
- [IR-Fusion](#page-48-0) 이미지용 컨트롤 이용
- [IR-Fusion](#page-33-0) 가시광선 이미지 보기
- [마커를](#page-42-0) 사용하여 이미지 분석
- 이미지 또는 비디오 회전
- 참조 [이미지](#page-50-0) 추가
- [텍스트](#page-49-0) 주석 편집, 작성 및 검토
- [그래픽](#page-32-0) 분석 수행
- 이미지에 텍스트 [설명](#page-51-0) 추가
- [등온선](#page-38-0) 생성 또는 색상 알람 추가
- [방사율](#page-40-0) 및 배경 온도 값 조정
- [투과](#page-41-0) 보정 설정 조정
- 방사 분석 비디오용 컨트롤 이용
- 방사 분석 비디오 프레임을 적외선 이미지로 변환

이미지 편집기를 열려면 활성 이미지 또는 방사 분석 비디오를 두 번 클릭합니다.

참고**:** 이미지 편집기에서 언제든지 Esc 키를 누르면 편집기가 닫히고 활성 이미지로 돌아갑니다.

# <span id="page-37-0"></span>색상표 사용

모든 SmartView 색상표를 이미지에 사용할 수도 있지만 상황에 따라 이미지를 분석하는 데 몇 가지 색상표를 함께 사용하는 것이 효과적일 수 있습니다. SmartView는 기본 이미지 오른쪽에 상세한 색상표를 표시하고 [Image Edit Window\(](#page-36-0)이미지 편집 창)의 "Analysis(분석)" 탭에 색상표 컨트롤을 표시합니다.

#### 색상표**(**온도 범위 막대**)**를 변경하려면**:**

- 1. 활성 이미지를 두 번 클릭하여 이미지 편집기를 엽니다.
- 2. "Analysis(분석)" 탭을 클릭합니다.
- 3. "Palette(색상표)" 컨트롤 영역에서 "Colors(색상)" 아래 방향 화살표를 클릭하여 색상표 옵션 메뉴를 엽니다.
- 4. 원하는 색상표 옵션을 클릭하면 색상표가 변경됩니다.
- 5. 이미지 편집기에서 OK(확인)를 클릭하여 변경 내용을 저장합니다.

#### 색상표의 채도 색상을 변경하려면**:**

- 1. 활성 이미지를 두 번 클릭하여 이미지 편집기를 엽니다.
- 2. "Analysis(분석)" 탭을 클릭합니다.
- 3. "Palette(색상표)" 컨트롤 영역에서 "Saturation(채도)" 아래 방향 화살표를 클릭하여 채도 색상 옵션 메뉴를 엽니다.
- 4. 원하는 색상표 옵션을 클릭하면 색상표가 변경됩니다.
- 5. 이미지 편집기에서 OK(확인)를 클릭하여 변경 내용을 저장합니다.

#### 색상표 온도**(**온도 범위**)** 값을 변경하려면**:**

- 1. 활성 이미지를 두 번 클릭하여 이미지 편집기를 엽니다.
- 2. Analysis(분석) 탭을 클릭합니다. 최소 범위(하한 설정), 단계(중간치 설정), 최대 범위(상한 설정) 픽셀 온도 값을 나타내는 슬라이딩 상자가 온도 범위 막대 왼쪽에 나타납니다.
- 3. 온도 막대를 위, 아래로 밀어서 큰 증분으로 조정합니다. 조금씩 이동하려면 상자 옆의 위, 아래 방향 화살표를 사용하십시오. 또는 직접 온도 값을 입력할 수도 있습니다.

주**:** 최소값이나 최대값 또는 범위를 변경함에 따라 평균값 또는 단계가 바뀝니다. 단계 값을 이동하면 그에 따라 하한 범위 값과 상한 범위 값이 모두 바뀝니다.

# <span id="page-38-0"></span>색상 알람 및 등온선 사용

일반적인 과학 용어로 등온선은 온도가 동일한 여러 지점을 표시하는 사진 계측 기록(열상 이미저로 캡처하는 이미지)의 곡선 집합입니다. SmartView에서 등온선은 지정한 온도 범위 이내의 모든 이미지 픽셀을 강조 표시하는 이미지입니다. 이러한 "범위 내의" 픽셀은 한 가지 색으로 표시되므로 이미지의 나머지 부분과 구분됩니다.

색상 알람은 등고선의 개선된 형태로 IR [통합](#page-33-0) 이미지에서 사용할 수 있습니다. 색상표는 색상 알람 온도를 충족하는 이미지를 표시해줍니다. 색상 알람 기능을 사용하면 가시광선과 적외선 이미지를 선택적으로 혼합하여 대상 물체에서 해당 열 감지 영역을 강조 표시할 수 있습니다. 고온, 저온 또는 고온 및 저온 값을 기준으로 색상 알람을 활성화할 수 있습니다. 또한 온도 범위를 지정하고 해당 범위에 있는 온도에 대해 색상 알람을 활성화할 수 있습니다. 색상 알람 기능을 활성화하는 경우, 설정한 색상 알람 온도에 해당하는 적외선 색(색상표 설정에 따라 결정됨)으로 대상 물체 온도가 강조 표시됩니다.

주**:** 색상 알람은 전체 화면과 PIP 화면 모두에서 작동합니다. 온스크린 알람이 해제된 경우, 전체 적외선 이미지는 통합 혼합 설정에 따라 가시광선 이미지와 혼합됩니다.

#### 색상 알람을 활성화하고 색상 알람 온도 기준을 정의하려면**:**

- 1. 활성 이미지를 두 번 클릭하여 이미지 편집기를 연 후에 Analysis(분석) 탭을 클릭합니다.
- 2. "Color Alarm(색상 알람)" 컨트롤 영역의 아래 방향 화살표를 클릭하여 색상 알람 메뉴 옵션을 엽니다.
- 3. "Color Alarm(색상 알람)"을 선택하면 "Range(범위)" 아래 방향 화살표가 활성화됩니다.
	- 다음 네 가지 옵션을 사용할 수 있습니다.
		- 1. Alarm above threshold(임계값 초과 시 알람) 이미지에서 온도가 임계 온도를 초과하는 물체를 적절한 색상표 색으로 표시합니다.
		- 2. Alarm below threshold(임계값 초과 시 알람) 이미지에서 온도가 임계 온도 미만인 물체를 적절한 색상표 색으로 표시합니다.
		- 3. Alarm inside range(범위 내 알람) 이미지에서 온도가 임계 온도 범위에 있는 물체를 적절한 색상표 색으로 표시합니다.
		- 4. Alarm outside range(범위 외 알람) 이미지에서 온도가 임계 온도 범위를 벗어난 물체를 적절한 색상표 색으로 표시합니다.
- 4. 색상 알람 온도 임계값을 설정할 때 큰 증분으로 이동하려면 온도 범위 막대(색상표) 오른쪽을 따라 상자를 위, 아래로 밀고, 조금씩 이동하려면

상자 옆의 위, 아래 화살표를 클릭하여 설정합니다. 온도 값을 직접 입력할 수도 있습니다.

## 등온선을 사용하고 등온선 온도 범위를 정의하려면**:**

- 1. 활성 이미지를 두 번 클릭하여 이미지 편집기를 연 후에 Analysis(분석) 탭을 클릭합니다.
- 2. "Color Alarm(색상 알람)" 컨트롤 영역의 아래 방향 화살표를 클릭하여 색상 알람 메뉴 옵션을 엽니다.
- 3. Isotherm(등온선)을 선택하면 최소 및 최대 등온선 온도 범위 값을 나타내는 일련의 슬라이딩 상자가 온도 범위 막대(색상표) 오른쪽에 나타납니다.
- 4. 온도 범위 막대를 따라 상자를 위, 아래로 밀어 등온선 온도를 설정하면 큰 증분으로 이동하며 상자 옆의 위, 아래 방향 화살표를 밀면 조금씩 이동할 수 있습니다. 또는 직접 온도 값을 입력할 수도 있습니다.
- 5. "Isotherm Color(등온선 색상)" 버튼을 클릭하여 다양한 색상 옵션을 연 후 등온선을 표시할 색을 클릭하고 OK(확인)를 클릭합니다.

주**:** 등온선 또는 색상 알람 범위를 설정한 후에는 색상표의 등온선/색상 알람 온도 띠를 클릭하고 온도 막대를 위, 아래로 밀어서 색상 알람의 최소값과 최대값 변화를 조정할 수 있습니다.

# <span id="page-40-0"></span>방사율 및 배경 온도 변경

#### 방사율과 배경 온도 변경

방사율 컨트롤을 사용하여 이미지와 연관된 방사율을 변경할 수 있습니다.

#### 이미지의 방사율 값을 변경하려면**:**

- 1. 활성 이미지를 두 번 클릭하여 이미지 편집기를 연 후에 Analysis(분석) 탭을 클릭합니다.
- 2. "Emissivity(방사율)" 값 상자를 클릭하고 원하는 방사율 값을 입력하거나 방사율 값 옆에 있는 위/아래 방향 화살표를 사용하여 원하는 값을 찾아서 이동합니다.

주: 참고로, 큰 아래 방향 화살표를 클릭하면 일반적인 물질과 그 방사율 값 목록이 열립니다. 뛰어난 화질의 이미지를 캡처하고 올바로 해석하기 위해 정확한 방사율 값을 사용하는 것의 중요성에 대해서는 [기본적인](#page-87-0) 적외선 방사 분석 및 [방사율](#page-90-0) 요약 정보 섹션을 참조하십시오.

배경 온도 컨트롤을 사용하여 이미지와 연관된 배경 온도를 변경할 수 있습니다.

#### 이미지의 배경 온도를 변경하려면**:**

- 1. 활성 이미지를 두 번 클릭하여 이미지 편집기를 연 다음 Analysis(분석) 탭을 클릭합니다.
- 2. Background Temp:(배경 온도:) 값 상자를 클릭하고 원하는 배경 온도 값을 입력하거나 배경 온도 값 옆에 있는 위/아래 방향 화살표를 사용하여 원하는 값을 찾아서 이동합니다.

주**:** 뛰어난 화질의 이미지를 캡처하고 올바로 해석하기 위해 정확한 배경 온도를 사용하는 것의 중요성에 대해서는 [기본적인](#page-87-0) 적외선 방사 분석 및 [방사율](#page-90-0) 요약 정보 섹션을 참조하십시오.

# <span id="page-41-0"></span>전송 보정 변경

전송 컨트롤을 사용하여 이미지에 대한 전송 설정을 변경할 수 있습니다.

#### 이미지의 전송 값을 변경하려면**:**

- 1. 활성 이미지를 두 번 클릭하여 이미지 편집기를 연 후에 Analysis(분석) 탭을 클릭합니다.
- 2. "Transmission(전송)" 값 상자를 클릭하고 원하는 전송 값을 입력하거나 전송 값 옆에 있는 위/아래 방향 화살표를 사용하여 원하는 전송 값으로 이동합니다.

주**:** 전송 보정 값 범위는 30 - 100%입니다.

# <span id="page-42-0"></span>이미지 마커 사용

다양한 종류의 마커를 사용하여 이미지의 해석이나 분석에 유용한 주석을 달 수 있습니다. 이미지의 특정 영역이나 관심 있는 지점을 마커로 강조할 수 있습니다. 또는 최소, 최대 또는 평균 온도가 특정 범위에 있어야 하는 중요한 개체 위에 마커를 그릴 수 있습니다. 마커 통계를 이용하면 중요한 개체를 간편하게 모니터할 수 있습니다.

#### 다음과 같은 **SmartView** 마커를 사용할 수 있습니다**.**

- 가운데 지점 마커
- 가운데 상자 마커
- 핫/콜드 커서 마커
- 점 마커
- 선 마커
- 사각형 마커
- 타원 마커
- 다각형 마커

#### 중앙 지점**,** 중앙 상자**,** 핫 또는 콜드 커서 마커를 추가하거나 모든 마커를 숨기려면**:**

- 1. 활성 이미지를 두 번 클릭하여 이미지 편집기를 엽니다.
- 2. Analysis(분석) 탭을 클릭한 다음 마커 상자에서 추가할 마커를 클릭합니다.
- 3. "Display markers(표시 마커)" 상자를 사용하여 이미지의 마커를 표시하거나 숨길 수 있습니다.
- 4. 선택 표시가 있으면 기능이 활성화된 것입니다.
- 5. 기능을 비활성화하려면 다시 클릭하십시오.

주**:** 숨겨진 상태에서는 마커를 [삭제할](#page-45-0) 수 없습니다.

#### 사용자 정의 마커를 추가하려면**:**

- 1. 활성 이미지를 두 번 클릭하여 이미지 편집기를 엽니다.
- 2. Analysis(분석) 탭을 클릭한 후
- 점 마커의 경우:
	- 그리기 모드 메뉴 표시줄에서 Draw Point Makrers(점 마커 그리기) 아이콘 을 클릭한 다음 이미지에서 점을 그릴 위치를 클릭합니다.
- 선, 사각형 또는 타원 마커의 경우:
	- 해당 그리기 마커 아이콘을 클릭합니다.
		- $\blacksquare$  서마커
- **미**사각형 마커
- $\bullet$   $\begin{array}{|c|c|c|}\n\hline\n\bullet & \circ & \bullet\end{array}$
- 이미지에서 마우스 왼쪽 버튼을 클릭한 다음, 버튼을 누른 상태로 시작 점을 설정하고 마우스를 끝 점으로 끌어간 후 마우스 버튼을 놓아서 마커를 완성합니다.
- 다각형 마커의 경우:
	- 그리기 모드 메뉴 표시줄에서 다각형 그리기 마커 아이콘 <mark>쓰</mark> 을 클릭합니다.
	- 이미지에서 마우스 왼쪽 버튼을 클릭하여 첫 세그먼트를 시작합니다. 다음 세그먼트를 시작할 위치에서 마우스 왼쪽 버튼을 다시 클릭합니다. 첫 세그먼트를 제외하고 원하는 모든 세그먼트가 그려질 때까지 반복합니다.
	- 마지막으로 그릴 세그먼트의 시작 부분을 두 번 클릭합니다. 두 번 클릭한 위치에서 첫 세그먼트의 시작 부분까지 마지막 세그먼트가 자동으로 그려지면서 다각형이 완성됩니다.

## 이미지 속성을 보고 편집하려면**:**

- 1. 활성 이미지를 두 번 클릭하여 이미지 편집기를 엽니다.
- 2. Analysis(분석) 탭을 클릭한 후
- <mark>또</mark> 을 클릭합니다. 그리기 모드 메뉴에서 마커 아이콘을 선택한 다음 이미지의 마커를 두 번 클릭하여 마커 속성 창을 엽니다.
	- Display(디스플레이) 탭을 클릭합니다.
		- 마커 이름을 작성합니다.
		- 확인란을 사용하여 이미지에 표시할 텍스트 또는 통계를 선택합니다.
			- 마커 이름
			- 최소 온도
			- 평균 온도
			- 최대 온도
		- "Label Placement(라벨 배치)" 컨트롤을 사용하여 마커 텍스트 위치를 조정합니다.
		- "Color Selection(색상 선택)" 컨트롤 영역의 아래 방향 화살표를 클릭하여 마커 텍스트의 색상을 조정합니다.
			- 색상을 찾아보거나 사용자 정의 색상을 만듭니다.
	- Annotations(주석) 탭을 클릭합니다.
		- 마커에 [주석을](#page-53-0) 추가합니다.
	- Emissivity(방사율) 탭을 클릭합니다.
		- 마커의 [방사율과](#page-40-0) 배경 온도를 조정합니다.

#### 예**:**

이미지에 있는 개체의 방사율 값은 이미지의 개체마다 다를 수 있습니다. 첫 개체 둘레에 마커를 그린 후 마커를 두 번 클릭하여 마커의 방사율 값을 변경합니다. 마커 온도 통계에 새 방사율이 적용됩니다.

주**:** 이미지에 표시되는 "플라이오버" 온도에는 새 방사율 값이 적용되지 않습니다. 마커 온도 통계에만 새 방사율이 적용됩니다.

주**:** 관련 통계 마커 속성은 마커 유형에 따라 달라집니다. 모든 마커에 이름, 방사율 및 배경 온도가 지정됩니다. 점 마커는 이름과 온도를 표시할 수 있으며 모든 마커가 이름과 최소, 최대 및 평균 온도를 표시할 수 있습니다.

#### 삽입한 마커와 관련된 통계를 보려면**:**

SmartView 창에서:

- 1. 활성 이미지 창을 마우스 오른쪽 버튼으로 클릭하여 이미지 팝업 메뉴를 엽니다.
- 2. 메뉴에서 View data(데이터 보기)를 선택합니다.

이미지 편집 창에서:

- 1. 활성 이미지를 두 번 클릭하여 이미지 편집 창을 엽니다.
- 2. 이미지 아래에서 Marker Data(마커 데이터) 탭을 클릭합니다.

주**:** 활성 이미지로 돌아가려면 언제든지 Esc 키를 누르십시오.

# <span id="page-45-0"></span>마커 제거

## 마커를 제거하려면**:**

- 1. 활성 이미지를 두 번 클릭하여 이미지 편집기를 연 후에 Analysis(분석) 탭을 클릭합니다.
- 2. 그리기 모드 메뉴에서 Select Markers(마커 선택) 아이콘을 클릭합니다.
- 3. 이미지에서 삭제하려는 마커를 클릭합니다.
- 4. 키보드의 Delete(Del) 키를 누릅니다.
- 5. 삭제할 각 마커에 대해 3-4단계를 반복합니다.
- 6. OK(확인)를 클릭하여 저장합니다.
- 7. 닫기 전에 메뉴 표시줄에서 File(파일)을 클릭한 다음 Save(저장)를 클릭하여 이미지를 저장합니다(파일 이름을 변경하지 않을 경우). 새 파일을 작성하려면 Save As(다른 이름으로 저장)를 클릭하십시오.

# 이미지 또는 비디오 회전

이미지 또는 비디오가 옆으로 나타나면 시계 방향 또는 시계 반대 방향으로 90도씩 회전하십시오.

## 이미지 또는 비디오를 회전하려면**:**

- 1. 활성 이미지를 두 번 클릭하여 이미지 편집기를 엽니다.
- 2. <mark>제</mark> 시계 방향 회전 또는 <mark>의</mark> 시계 반대 방향 회전 아이콘을 클릭합니다.

# 마커 속성 수정

# 마커 속성을 수정하려면**:**

- 1. 활성 이미지를 두 번 클릭하여 이미지 편집기를 엽니다.
- 2. [Image Edit Window\(](#page-36-0)이미지 편집 창) 맨 위의 그리기 모드 메뉴에서 "마커 서택" 아이콘 <mark>₩</mark> 을 클릭합니다.
- 3. 이미지의 마커를 두 번 클릭하거나 Marker Data(마커 데이터) 탭의 마커 레이블을 두 번 클릭하여 마커 속성 창을 엽니다.
	- Display(디스플레이) 탭을 클릭하여,
		- 마커 이름을 편집/작성합니다.
		- 이미지에 마커 이름을 표시할 수 있습니다.
		- 이미지에 온도 데이터를 삽입할 수 있습니다(선택 사항에는 포인트 마커의 온도와 나머지 모든 유형 마커의 최소, 평균 및 최대 온도가 포함됨).
		- 마커 레이블 및/또는 텍스트의 위치와 색상을 조정합니다.
	- Annotations(주석) 탭을 클릭하여 마커에 주석을 추가합니다.
	- Emissivity(방사율) 탭을 클릭하여 마커 방사율과 배경 값을 조정합니다.

# <span id="page-48-0"></span>**IR** 통합**™** 작업 이미지

SmartView를 사용하여 IR 통합 이미지의 혼합 레벨을 전체 적외선(IR)에서 전체 가시광선(VL) 또는 둘의 조합 형태로 변경할 수 있습니다. Display view(디스플레이 보기)(전체 화면 또는 PiP), [Color Alarm\(](#page-38-0)색상 알람), Parallax Adjustment(시차 조정) 등의 기타 IP 통합 설정도 수정할 수 있습니다.

#### **IR** 통합 이미지 설정 조정

활성 이미지를 두 번 클릭하여 이미지 편집기를 엽니다.

#### 혼합 레벨 조정

 "혼합 레벨" 컨트롤을 "전체 적외선"과 "전체 가시광선" 사이에서 밀어서 100% 적외선에서 100% 가시광선 간에 이미지 비중을 조정합니다.

#### **PiP(Picture In Picture)**

 주변과 함께 레퍼런스 프레임을 유지하면서 문제점을 쉽게 식별하기 위해, "IR-Fusion Picture in Picture(IR 통합 PiP)" 컨트롤을 클릭하여 가시광선 프레임으로 둘러싸인 적외선 "창"을 만듭니다.

주**:** 혼합 레벨의 조정 작업은 전체 화면과 PiP 보기 모두에 적용됩니다.

#### 색상 알람

- $\bullet$  Analysis(분석) 탭을 클릭합니다.
- [Color Alarm\(](#page-38-0)색상 알람) 설정을 조정하여 적외선 온도 기준 이상, 이하, 중간 온도 또는 기준을 벗어난 온도, 가시광선의 온도 기준을 충족하지 않는 온도만 표시할 수 있습니다.

주**:** 색상 알람은 전체 화면과 PIP 화면 모두에서 작동합니다. 온스크린 알람이 해제된 경우, 전체 적외선 이미지는 IP 통합 혼합 설정에 따라 가시광선 이미지와 혼합됩니다.

#### 이미지 정렬

이미지 정렬은 적외선 카메라 렌즈로 초점을 맞출 때 수행되는 자동 정렬입니다. 가시광선 이미지와 적외선 이미지는 가시광선 렌즈의 초점 거리에 맞춰 한 줄로 정렬되므로 확인 및 분석 목적으로 결합할 수 있습니다.

확인 및 분석에 필요한 조건에 맞춰 적외선 이미지를 기준으로 가시광선 이미지를 정확하게 조정할 수 있습니다.

#### 이미지 정렬 컨트롤을 사용하려면**:**

 필요에 따라 위, 아래, 왼쪽, 오른쪽 방향 화살표를 클릭하여 이미지를 미세하게 조정합니다. 원래 계산된 값으로 정렬을 재설정하려면 Zero(제로) 버튼을 클릭하십시오.

# <span id="page-49-0"></span>이미지 주석 편집

이미지 카테고리와 주석을 편집 및/또는 추가하는 데 이미지 편집기를 사용합니다.

## 주석 카테고리를 추가하려면**:**

- 1. 활성 이미지를 두 번 클릭하여 이미지 편집기를 엽니다.
- 2. Annotations(주석) 탭을 클릭한 다음 "새 주석 카테고리 만들기" 아이콘 <mark>M</mark> 을 클릭합니다. 카테고리 편집 창이 열립니다.
- 3. 이름 상자를 클릭한 다음 새 카테고리 이름을 입력합니다.
- 4. Select(선택) 상자를 클릭한 다음 One(한 개) 또는 Many(여러 개)를 선택합니다.
- 5. OK(확인)를 클릭합니다.

## 주석을 추가하려면**:**

- 1. 활성 이미지를 두 번 클릭하여 이미지 편집기를 엽니다.
- 2. Annotations(주석) 탭을 클릭한 다음 "새 주석 추가" 아이콘 <mark>을</mark> 을 클릭합니다. 주석 편집 창이 열립니다.
- 3. 새 주석 이름을 입력합니다.
- 4. OK(확인)를 클릭합니다.

#### 이미지에 저장된 주석 카테고리를 변경하려면**:**

- 1. 활성 이미지를 두 번 클릭하여 이미지 편집기를 엽니다.
- 2. Annotations(주석) 탭을 클릭한 다음 트리 뷰어에서 변경하려는 카테고리를 두 번 클릭합니다. 카테고리 편집 창이 열립니다.
- 3. 이름 상자를 클릭한 다음 새 카테고리 이름을 입력합니다.
- 4. Select(선택) 상자를 클릭한 다음 One(한 개) 또는 Many(여러 개)를 선택합니다.
- 5. OK(확인)를 클릭합니다.

#### 이미지에 저장된 주석을 변경하려면**:**

- 1. 활성 이미지를 두 번 클릭하여 이미지 편집기를 엽니다.
- 2. Annotations(주석) 탭을 클릭한 다음 트리 뷰어에서 변경하려는 주석을 두 번 클릭합니다. 주석 편집 창이 열립니다.
- 3. 새 주석 이름을 입력합니다.
- 4. OK(확인)를 클릭합니다.

# <span id="page-50-0"></span>참조 이미지 사용

SmartView에서 적외선 이미지에 참조 이미지를 추가할 수 있습니다. 참조 이미지는 대상 이미지와 연결되며 이미지 편집기를 사용하여 연관성을 메모하려는 이미지로, 적외선 이미지인지 여부는 중요하지 않습니다. 다음 예에서는 몇 가지 참조 이미지에 대해 설명합니다.

#### 예**:**

- 1. 제어 이미지 대상 물체의 가시광선 사진
- 2. 양호한 이미지 대상 물체의 모양을 보여주는 적외선 이미지
- 3. 이전/이후 수정 또는 유지 보수 등의 작업 이전이나 이후에 대상 물체의 모양을 보여주는 적외선 이미지

#### 참조 이미지를 추가하려면**:**

- 1. 활성 이미지를 두 번 클릭하여 이미지 편집기를 엽니다.
- 2. Reference Images(참조 이미지) 탭을 클릭합니다.
- 3. 추가하는 이미지 유형에 따라 Add infrared image(적외선 이미지 추가) 또는 Add visible light image(가시광선 이미지 추가) 버튼을 클릭합니다.
- 4. Open(열기) 대화 상자에서 참조 이미지로 사용할 이미지를 찾습니다.
- 5. 해당 이미지를 클릭한 다음 "Open(열기)"을 클릭합니다. 참조 이미지 축소판 그림 상자에 이미지가 나타납니다.
- 6. 참조 이미지를 클릭하여 강조 표시한 후, 프롬프트 텍스트 위에 입력하여 방금 추가한 참조 이미지와 주 이미지 사이의 관계에 대한 설명을 아래 상자에 입력합니다.

주**:** 각 대상 이미지에 대해 여러 개의 참조 이미지를 선택할 수 있습니다.

#### 이미지 편집기에서 참조 이미지를 삭제하려면**:**

- 1. 참조 이미지 축소판 그림을 클릭하여 강조 표시합니다.
- 2. 키보드의 Delete 버튼을 누릅니다.

주**:** IR 통합 이미지의 경우, 적외선 이미지로 촬영한 가시광선 이미지가 자동으로 가시광선 참조 이미지로 선택됩니다. 이 참조 이미지는 삭제할 수 없습니다.

# <span id="page-51-0"></span>이미지 설명 편집

이미지 설명과 이미지 머리글을 추가하여 보고서의 이미지에 대한 제목과 머리글을 만들 수 있습니다.

## 이미지 머리글을 추가하려면**:**

- 1. 활성 이미지를 두 번 클릭하여 이미지 편집기를 엽니다.
- 2. 설명 탭을 클릭합니다.
- 3. "Enter image header here:(이미지 헤더 입력:)" 섹션에 텍스트를 입력합니다.

## 이미지 설명을 추가하려면**:**

- 1. 활성 이미지를 두 번 클릭하여 이미지 편집기를 엽니다.
- 2. 설명 탭을 클릭합니다.
- 3. "Enter image comments here:(이미지 설명 입력:)" 섹션에 텍스트를 입력합니다.

# 한 번에 여러 이미지 편집

열려 있는 모든 이미지의 색상표 및**/**또는 방사율과 배경 온도 값을 한 번에 변경하려면**:**

- 1. 편집할 이미지를 엽니다.
- 2. SmartView 메뉴 표시줄에서 Edit(편집)를 클릭한 다음 Edit All...(모두 편집...)을 클릭합니다. Edit All images(모든 이미지 편집) 창이 열립니다.
- 3. 열려 있는 모든 이미지의 색상표 및 채도 색상을 변경하는 데 [Palette\(](#page-37-0)색상표) 컨트롤을 사용하며, 열려 있는 모든 이미지의 방사율 및 배경 온도 값을 변경하는 데 [방사율](#page-40-0) 컨트롤을 사용합니다.

주**:** 이미지 편집기 창에서 다양한 이미지를 보려면 Select sample image(샘플 이미지 선택) 아래의 방향 화살표를 클릭하십시오.

# <span id="page-53-0"></span>주석

# 주석 사용

열상 이미지에 메모와 주석을 추가할 수 있습니다. 메모리 카드의 루트 디렉토리에 있는 "notations.txt"가 주석 파일입니다. 이 파일에는 미리 정의된 사용 가능한 주석 및 주석 카테고리 목록이 포함되어 있습니다. 이미저에 카드를 끼우면 이미저가 주석 파일을 보고 이미저로 캡처한 이미지에 적용할 수 있는 주석을 결정합니다. 미리 정의된 이와 같은 카테고리를 이미저로 캡처한 이미지에 적용할 수 있습니다. (자세한 내용은 열상 이미저 사용 설명서 참조)

주**:** 기본 주석 파일은 텍스트 주석 기능이 있는 이미저의 내부 메모리에 있습니다. 기본 주석 파일은 SmartView 설치 폴더에 있습니다.

주**:** 일부 열상 이미저에서는 주석을 사용할 수 없습니다. 이미지가 SmartView에 있으면 모든 이미지에 주석을 사용할 수 있습니다.

SmartView 이미지 편집기에서 이러한 이미지를 확인하고 처음에 이미지와 함께 저장된 카테고리와 주석을 변경할 수 있습니다.

SmartView의 주석 편집기에서 메모리 카드의 미리 정의된 목록을 변경하고 나중에 메모리 카드에 저장된 이미지에 적용할 개인 카테고리와 주석을 만들 수도 있습니다. 자세한 내용은 주석 [편집기](#page-55-0) 정보 섹션과 주석 편집기 [튜토리얼을](#page-58-0) 참조하십시오.

또한 이미지 편집기를 사용하거나 SmartView에서 [끌어다](#page-61-0) 놓기 기능을 사용하여 SmartView에서 열린 이미지에 주석을 쉽게 추가할 수 있습니다.

주석 파일은 다음과 같은 요소로 구성됩니다.

- 주석
- 주석 카테고리

주석

주석은 이미지에 첨부할 수 있는 텍스트 설명입니다. 이미지를 캡처한 장소, 이미지에 나타나는 장비, 이미지를 캡처한 사람 등의 이미지 관련 추가 정보를 저장하는 데 주석을 사용할 수 있습니다. 모든 주석은 주석 카테고리에 속해야 합니다.

주석 카테고리

주석 카테고리란 비슷한 주석을 모아놓은 그룹입니다. 예를 들어 "Location(위치)"이라는 주석 카테고리에는 "Basement(지하)", "Main Floor(1층)", "Top Floor(최상층)" 등이 포함됩니다.

주석 카테고리는 Select One(한 개 선택)과 Select Many(여러 개 선택)의 두 가지 유형으로 제공됩니다. "Select One" 카테고리를 선택하면 이미지에 주석을 하나도 적용하지 않거나 한 개만 적용할 수 있습니다. "Select Many"를 선택하는 경우 이미지에 여러 개의 주석(0 ~ 카테고리의 주석 개수)을 적용할 수 있습니다.

주**:** Client 카테고리의 경우, 이미지가 한 클라이언트에만 적용되므로 이 경우에는 "Select One"을 사용합니다. Conditions 카테고리의 경우 먼지가 심하거나 온도가 낮거나 어두운 환경 조건이 있으므로 "select Many"를 사용합니다.

# <span id="page-55-0"></span>주석 편집기 정보

주석 편집기는 주석 파일을 빠르고 쉽게 편집할 수 있도록 설계되었습니다. 편집기는 세 개의 뷰어와 도구 모음으로 구성됩니다. 주석 편집기의 도구 모음 아이콘을 클릭하거나 트리 뷰어를 마우스 오른쪽 버튼으로 클릭하여 컨텍스트 또는 팝업 메뉴를 열어서 대부분의 명령에 쉽게 접근할 수 있습니다. 주석 편집기를 사용해서도 SmartView 창에 열린 열상 이미지로 편집기의 주석을 "끌어다 놓을" 수 있습니다.

#### 트리 뷰어

주석 편집기의 트리 뷰어에는 주석 파일의 카테고리와 주석이 계층 구조 형식으로 표시됩니다. 주석 카테고리 앞에 + 기호가 표시되면 주석이 숨겨진 것입니다. +를 클릭하면 카테고리가 확장되면서 주석이 표시됩니다. 주석 카테고리 앞에 - 기호가 있으면 주석이 표시된 것입니다. 카테고리를

축소하고 주석을 숨기려면 - 기호를 클릭하십시오. 여러 줄의 텍스트로 구성된 주석의 경우 첫 줄 뒤에 생략 기호(...)가 표시됩니다.

주**:** 컨텍스트 또는 팝업 메뉴를 열려면 트리 뷰어를 마우스 오른쪽 버튼으로 클릭하십시오.

#### 도구 모음

주석 편집기 도구 모음을 사용하면 자주 사용하는 편집기 명령에 쉽게 접근할 수 있습니다. 필요한 명령을 사용하려면 해당하는 도구 모음 버튼을 클릭하십시오.

#### 주석 편집기를 열려면**:**

- 1. 복사할 이미지를 열거나 활성화할 열린 이미지를 클릭합니다.
- 2. SmartView 메뉴 표시줄에서 Tools(도구)를 클릭한 다음 Annotations Editor...(주석 편집기...)를 선택합니다. 주석 창이 열립니다.
- 3. 여기에서 다음 도구 모음 명령을 사용할 수 있습니다.

#### 도구 모음 명령

다음 명령을 사용하여 주석 파일을 만들고 편집할 수 있습니다. 명령을 사용하려면 해당 아이콘을 클릭하면 됩니다. 트리 뷰어를 마우스 오른쪽 버튼으로 클릭하여 팝업 메뉴를 연 후에 해당 기능을 사용할 수도 있습니다.

- \_ <mark>"의</mark> 새로운 빈 주석 파일 만들기.
- <u>© 수석 파일 열기</u>
- ■ 주석 파일 저장
- **씨** 개 카테고리 만들기
- <u>- <mark>스</mark> 새 주석 만들기</u>
- 선택한 카테고리 또는 주석 편집
- <mark>2</mark> 선택한 카테고리 또는 주석 삭제
- <mark>조</mark> 선택한 카테고리 또는 주석을 위로 이동
- ■ 선택한 카테고리 또는 주석을 아래로 이동

#### 새로운 빈 주석 파일 만들기

주석 편집기 트리 뷰어에서 편집하기 위해 빈 주석 파일을 만들려면 이 아이콘을 클릭합니다. 주석 파일이 이미 열려 있고 마지막으로 저장한 이후 수정한 내용이 있는 경우 파일을 저장하라는 메시지가 표시됩니다. Yes(예)를 클릭하여 변경 내용을 저장한 후 아이콘을 클릭하여 빈 주석 파일을 엽니다. 변경 내용을 저장하지 않고 빈 주석 파일을 열려면 No(아니오)를 클릭합니다.

#### <span id="page-56-0"></span>주석 파일 열기

이 아이콘을 클릭하면 열려고 하는 저장된 주석 파일을 검색할 위치를 찾을 수 있는 Open(열기) 창이 나타납니다. 파일을 찾아서 열면 주석 편집기 트리 뷰어에 파일 내용이 표시됩니다. 주석 파일이 한 개 더 열려 있고 수정한 내용이 있는 경우 현재 파일을 닫기 전에 저장할지 묻는 메시지가 표시됩니다. 전형적인 주석 파일 이름은 "notations.txt"입니다. 그러나 서로 다른 파일 이름을 사용하여 여러 개의 주석 파일을 한 디렉토리에 저장할 수 있습니다.

#### 주석 파일 저장

트리 뷰어에서 변경한 내용을 원래 파일 이름으로 저장하려면 이 아이콘을 클릭합니다. 트리 뷰어의 내용이 파일과 다른 경우 Save As(다른 이름으로 저장) 명령을 사용하여 새 이름으로 파일을 저장하라는 메시지가 표시됩니다.

#### 새 카테고리 만들기

이 아이콘을 클릭하면 Edit Category(카테고리 편집) 창이 열립니다. 이 창에서 Name:(이름:) 상자에 새 주석 카테고리를 입력하고 Select(선택) 상자에서 One(한 개) 또는 Many(여러 개)를 선택합니다.

#### 새 주석 만들기

주석 편집기 창에서 주석 또는 카테고리를 강조 표시합니다. 그런 다음 이 아이콘을 클릭하여 Edit Annotation(주석 편집) 창을 열고 새 주석을 입력합니다.

#### 선택한 카테고리 또는 주석 편집

주석 편집기 창에서 주석 카테고리를 강조 표시한 다음 이 아이콘을 클릭(또는 강조된 주석 카테고리를 두 번 클릭)하여 Edit Category(카테고리 편집) 창을 엽니다. 이 창에서 Name:(이름:)

상자에 새 주석 카테고리를 입력하고 Select(선택) 상자에서 One(한 개) 또는 Many(여러 개)를 선택할 수 있습니다.

주석 편집기 창에서 주석을 강조 표시한 다음 이 아이콘을 클릭(또는 강조된 주석을 두 번 클릭)하여 Edit Annotation(주석 편집) 창을 열어 여기에 새 주석을 입력할 수 있습니다.

주**:** 주석에 여러 줄의 텍스트가 필요할 수도 있습니다. 주석 텍스트를 편집하면서 새로운 줄을 삽입하려면 Ctrl 키를 누른 채 Enter 키를 누르십시오.

#### 선택한 카테고리 또는 주석 삭제

주석 카테고리 또는 주석을 강조 표시합니다. 그런 다음 이 아이콘을 클릭하면(또는 Delete 키 누름) 현재 선택된 주석 카테고리나 주석이 삭제됩니다. 선택된 주석이나 카테고리를 삭제할지 묻는 메시지가 표시됩니다.

#### 선택한 카테고리 또는 주석을 위로 이동

주석 카테고리 또는 주석을 강조 표시합니다. 그런 다음 이 아이콘을 클릭하면 현재 선택된 주석 카테고리나 주석이 위로 이동합니다.

주**:** 주석은 해당 카테고리를 벗어나서 이동할 수 없습니다. 목록 맨 앞에 있는 주석이나 카테고리는 이 명령의 영향을 받지 않습니다.

#### 선택한 카테고리 또는 주석을 아래로 이동

주석 카테고리 또는 주석을 강조 표시합니다. 그런 다음 이 아이콘을 클릭하면 현재 선택된 주석 카테고리나 주석이 아래로 이동합니다.

주**:** 주석은 해당 카테고리를 벗어나서 이동할 수 없습니다. 목록 맨 끝에 있는 주석이나 카테고리는 이 명령의 영향을 받지 않습니다.

#### 나가기**/**닫기

닫기 버튼 또는 X 아이콘을 클릭하면 열려 있는 주석 편집기 대화 상자가 닫힙니다. 파일이 열려 있고 마지막으로 저장한 이후 수정한 내용이 있는 경우 현재 파일을 저장할지 묻는 메시지가 표시됩니다.

# <span id="page-58-0"></span>주석 편집기 튜토리얼 사용

이 튜토리얼을 사용하여 [SmartView](#page-55-0) 주석 편집기의 사용법을 자습할 수 있습니다. 주석 편집기를 사용하여 메모리 카드의 "notations.txt" 파일에 있는 미리 정의된 주석 카테고리와 주석을 변경할 수 있습니다.

튜토리얼을 마치고 나면 다음 작업을 수행할 수 있습니다.

- 1. 새 주석 파일 작성
- 2. 새 주석 카테고리 추가
- 3. 새 주석 추가
- 4. 주석 파일 저장
- 5. 다른 이름으로 파일 저장
- 6. 주석 파일 열기
- 7. 주석 카테고리 편집
- 8. 주석 편집
- 9. 편집기 닫기

#### 주석 편집기를 사용하여 미리 정의된 주석 카테고리와 주석 목록을 변경하려면**:**

- 1. 메모리 카드 리더를 컴퓨터에 연결합니다.
- 2. 열상 이미저에서 메모리 카드를 꺼내서 카드 리더에 넣습니다.
- 3. SmartView 소프트웨어를 연 다음 메뉴 표시줄에서 Tools(도구)를 클릭합니다.
- 4. SmartView Tools(도구) 드롭다운 메뉴에서 Annotations Editor...(주석 편집기...)를 클릭합니다. A - F 아래의 절차를 따릅니다.

#### **A.** 주석 파일을 열려면

- 1. SmartView 소프트웨어를 연 다음 메뉴 표시줄에서 Tools(도구)를 클릭합니다.
- 2. SmartView Tools(도구) 드롭다운 메뉴에서 Annotations Editor...(주석 편집기...)를 클릭합니다.
- 3. "Open annotations file(주석 파일 열기)" 아이콘 <mark>①</mark> 을 클릭합니다. 주석 파일이 마지막으로 열리거나 저장된 위치로 Open Annotation File(주석 파일 열기) 창이 열립니다.
- 4. 필요하면 다른 위치를 탐색한 후 열려는 파일을 선택합니다. 이 튜토리얼에서는 SmartView 설치 폴더에 있는 "notations.txt" 파일을 엽니다.
- 5. "notations.txt" 파일을 선택한 후 Open(열기)을 클릭합니다.

## <span id="page-58-1"></span>**B.** 새 주석 카테고리를 추가하려면

- 1. "Create new category(새 카테고리 만들기)" 아이콘 <u>Nd</u> 을 클릭합니다. Edit Category(카테고리 편집) 창이 열리면 새 카테고리를 만들 수 있습니다.
- 2. Name(이름) 상자에서 New Category(새 카테고리)를 "Location(위치)"으로 변경합니다. Selection(선택) 상자는 One(한 개)이 선택된 상태로 둡니다.

3. OK(확인)를 클릭합니다.

## <span id="page-59-0"></span>**C.** 새 주석을 추가하려면

- 1. 위치 카테고리를 클릭하여 강조 표시합니다(아직 강조 표시되지 않은 경우).
- 2. "Create new annotations(새 주석 만들기)" 아이콘 을 클릭합니다. Edit Annotation(주석 편집) 창이 열리면 Location 카테고리에 새 주석을 만들 수 있습니다. 새 주석을 Basement(지하)로 변경합니다.
- 3. OK(확인)를 클릭합니다.
- 4. 2-3단계를 반복하여 두 개의 주석 First Floor와 Top Floor를 새로 추가합니다.

#### **D.** 주석 카테고리를 편집하려면

- 1. 위치 카테고리를 클릭하여 강조 표시합니다(아직 강조 표시되지 않은 경우).
- 2. "Edit the selected category or annotation(선택한 카테고리 편집 또는 주석 편집)" 아이콘 <mark>쓰</mark> 을 클릭합니다. 카테고리 편집 창이 열립니다.
- 3. 이름을 Equipment Location으로 변경합니다. Select(선택) 상자를 클릭한 다음 Many(여러 개)를 클릭합니다.
- 4. OK(확인)를 클릭합니다.

## **E.** 주석을 편집하려면

- 1. Basement 주석을 클릭하여 강조 표시합니다.
- 2. "Edit the selected category or annotation(선택한 카테고리 편집 또는 주석 편집)" 버튼 <mark>스</mark> 을 클릭합니다. 주석 편집 창이 열립니다.
- 3. Basement를 North로 변경합니다.
- 4. Ctrl 키를 누른 채 Enter 키를 한 번 누르고 나서 Ctrl 키를 놓습니다. 커서가 다음 줄로 이동합니다.
- 5. 두 번째 줄에서 입력합니다(큰 창 옆).
- 6. OK(확인)를 클릭합니다.
- 7. 나머지 주석을 South와 East로 변경합니다. West라는 텍스트를 사용하여 새 주석을 만듭니다.

## **F.** 주석 파일을 저장하려면

- 1. Save Annotations file(주석 파일 저장) 버튼 LI 을 클릭합니다. 주석 파일이 마지막으로 열리거나 저장된 위치로 Save As(다른 이름으로 저장) 창이 열립니다.
- 2. 주석 파일을 저장할 위치로 이동합니다. 이름이 아직 없으면 File name:(파일 이름:) 필드에 "notations.txt"를 입력합니다.
- 3. Save(저장)를 클릭합니다.

## 추가 카테고리 및 주석 추가

 Operator라는 이름의 새 카테고리를 만든 후 세 개의 주석: Operator #1, Operator #2, Operator #3을 Operator 카테고리에 추가하는 연습을 통해 튜토리얼 학습을 계속합니다. 새 주석 [카테고리](#page-58-1) 추가 및 새 주석 [추가에](#page-59-0) 설명된 절차를 참조하십시오.

## 새 주석 파일을 만들려면

 주석 편집기가 처음 표시될 때는 비어 있어야 합니다. 비어 있지 않으면 "Create new empty Annotations file(빈 주석 파일 새로 만들기)" 아이콘 <mark>다</mark> 을 클릭합니다.

## 주석 편집기를 닫으려면

- 1. Close(닫기)를 클릭합니다.
- 2. Yes(예)를 클릭하면 편집한 내용과 함께 파일이 저장되고 편집기가 종료됩니다.

주**:** 편집한 내용을 저장하지 않고 편집기를 닫으려면 No(아니오)를 클릭하십시오. No(아니오)를 클릭하면 모든 변경 내용을 잃게 됩니다. 편집한 내용을 저장하지 않거나 편집기를 닫지 않고 편집기로 돌아가려면 Cancel(취소)을 클릭합니다.

# <span id="page-61-0"></span>주석 끌어다 놓기

주석 끌어다 놓기 기능을 사용하면 이미지에 주석을 쉽게 삽입할 수 있습니다. 주석 파일 편집기의 주석을 하나의 열린 이미지에 추가하거나 열려 있는 모든 이미지에 동시에 추가합니다.

#### 주석 끌어다 놓기를 사용하려면**:**

- 1. 이미지를 엽니다.
- 2. 주석 파일 [편집기와](#page-56-0) 주석 파일을 엽니다.
- 3. 이미지를 볼 수 있는 위치로 주석 파일 편집기 창을 이동합니다.
- 4. 이미지에 추가할 주석을 마우스 왼쪽 버튼으로 누른 채 있습니다.
- 5. 하나의 이미지에 주석을 추가하려면 해당 이미지 위로 커서를 끌어간 후 마우스 왼쪽 버튼을 놓습니다.
- 6. 열려 있는 모든 이미지에 주석을 추가하려면 회색 배경으로 마우스를 끌어간 후 마우스 왼쪽 버튼을 놓습니다.
- 7. "Yes(예)"를 선택하여 열려 있는 모든 이미지에 주석을 추가합니다.
- 8. 필요하면 4-7단계를 반복합니다.

# 음성 설명

열상 이미저를 사용하여 이미지에 음성 주석을 추가할 수 있습니다(열상 이미저의 사용 설명서에 나온 지침 참조). SmartView 이미지 편집기를 사용하여, 열상 이미저로 캡처한 음성 주석을 검토할 수 있습니다(주**:** 일부 열상 이미저에서는 음성 주석을 사용할 수 없음). 음성 주석을 가져오고, 내보내고, 삭제할 수도 있습니다.

## 음성 주석 검토**:**

- Voice Annotation(음성 주석), Comments(설명) 또는 Annotations(주석) 탭을 클릭합니다.
	- 음성 주석 컨트롤은 파일에서의 위치와 파일의 재생 시간을 표시하는 재생 인덱스를 표시합니다.
	- 음성 주석을 검토하려면 ███ "Play(재생)" 버튼을 사용합니다.
	- 재생 도중 음성 주석을 일시 중지하려면 <mark>........</mark> "Pause(일시 중지)" 버튼을 사용합니다.
	- 음성 주석 재생을 재개하려면 <mark> $\blacksquare$ </mark> "Resume Play(재생 재개)" 버튼을 사용합니다.
	- 음성 주석 재생을 중지하려면 고 그 "Stop(중지)" 버튼을 사용합니다.
	- 파일의 특정 지점으로 이동하려면 "Playback position(재생 위치)" 컨트롤을 사용합니다. 파일을 재생하기 원하는 위치로 "재생 위치" 버튼을 끌어갑니다.

## 음성 주석 작업**:**

- 음성 주석(.wav 파일)을 가져오려면 "Import...(가져오기...)" 버튼을 사용합니다.
- 다른 프로그램에서 사용하기 위해 음성 주석(.wav 파일)을 내보내려면 "Export...(내보내기...)" 버튼을 사용합니다.
- 음성 주석을 삭제하려면 "Delete(삭제)" 버튼을 사용합니다.

# 보고서 생성

# **SmartView** 보고서**:** 개요

SmartView를 사용하여 열 이미저로 캡처하는 이미지, 설명, 권장 사항 및 그 밖에 분석하거나 다른 사람과 공유하려는 관련 정보가 포함된 상세하고 전문적인 보고서를 만들고 인쇄할 수 있습니다.

보고서를 다양한 방법으로 구성하여 기본 적외선(IR) 이미지, IR 참조 이미지, 가시광선(VL) 참조 이미지 및 기타 선택하는 출력 옵션을 포함시킬 수 있습니다. 또한 요약 테이블과 설명을 포함시키고, 보고서 제목 페이지가 포함되도록 선택한 경우 페이지를 사용자 정의하고, 기타 보고서 형태 설정을 사용자 정의할 수 있습니다. 보고서를 생성하는 데 사용된 보고서 [템플릿을](#page-68-0) 수정하거나 만들 수도 있습니다.

[Quick Report\(](#page-64-0)빠른 보고서) 기능을 사용하여, 버튼을 눌러 반복해서 사용할 수 있는 표준 보고서 형식으로 보고서를 생성하거나 [Report Wizard\(](#page-64-1)보고서 마법사)를 사용하여 빠른 보고서 설정과 다르게 변경할 수 있습니다.

[Quick Report Settings\(](#page-64-2)빠른 보고서 설정)와 [Report Wizard\(](#page-64-1)보고서 마법사) 모두에서 세 가지 표준 보고서 템플릿 기본, 비교, 축소판 그림 중 원하는 템플릿을 선택할 수 있습니다. 사용자 정의 보고서 템플릿을 선택할 수도 있습니다.

.PDF 또는 .docx 형식으로 보고서를 생성할 수 있습니다. PDF 형식은 Adobe Acrobat 소프트웨어 또는 그와 유사한 소프트웨어에서 열 수 있습니다. Microsoft Word 2007에서도 .docx 형식이 지원됩니다. 자세한 내용은 [Report Generation Options\(](#page-21-0)보고서 [생성](#page-21-0) 옵션)을 참조하십시오.

# 보고서 생성

## <span id="page-64-0"></span>빠른 보고서 사용

빠른 보고서를 사용하면 반복해서 사용할 수 있고, 한 번의 마우스 클릭으로 빠르게 생성할 수 있는 표준 보고서 구성을 설정할 수 있습니다. 빠른 [보고서와](#page-64-0) [보고서](#page-64-1) 마법사 구성 옵션은 동일하지만 각각에 대해 다른 설정을 선택할 수 있습니다(빠른 [보고서](#page-64-2) 설정 [변경](#page-64-2) 참조).

주**:** 빠른 보고서에는 열려 있는 모든 이미지가 포함됩니다.

빠른 보고서를 사용하여 열려 있는 모든 이미지가 포함된 보고서를 생성하려면*:*

- 1. 필요하면 [Quick Report Settings\(](#page-64-2)빠른 보고서 설정)을 변경합니다.
- 2. 보고서에 포함시킬 이미지를 엽니다.
- 3. SmartView 도구 모음의 모든 이미지 아이콘 <mark>প</mark> 에서 Quick report(빠른 보고서)를 클릭합니다. 또는 SmartView 메뉴 표시줄에서 Report(보고서)를 클릭한 다음 Quick Report(빠른 보고서)를 클릭합니다. 보고서는 [보고서](#page-21-0) 생성 기본 [설정을](#page-21-0) 기반으로 생성됩니다.

## <span id="page-64-2"></span>빠른 보고서 설정 변경

빠른 보고서 설정을 확인 및 변경하려면*:*

- 1. SmartView 메뉴 표시줄에서 Report(보고서)를 클릭한 다음 Quick Report Settings...(빠른 보고서 설정...)를 선택합니다.
- 2. 드롭다운 메뉴에서 사용할 보고서 템플릿([기본](#page-68-1), [비교](#page-69-0), [축소판](#page-69-1) 그림, [기본](#page-68-2) 건물 [진단](#page-68-2), [기본](#page-69-2) 전자 기계 또는 [사용자](#page-69-3) 정의)을 선택합니다.
- 3. 제목 페이지, 레이아웃, 모양, 요약 탭에서 다양한 출력 옵션을 선택하거나 입력하여 보고서를 구성합니다. 보고서에 포함시키지 않을 옵션은 선택되지 않은 상태로 둡니다.
- 4. OK(확인)를 클릭합니다.

이제 빠른 [보고서를](#page-64-0) 생성할 준비가 되었습니다.

## <span id="page-64-1"></span>보고서 마법사 사용

보고서 마법사를 사용하면 보고서를 사용자 정의하여 표준 빠른 [보고서](#page-64-2) 설정과 다르게 조정할 수 있습니다. 보고서 마법사를 사용하면 보고서 템플릿과 열린 이미지 중에서 보고서에 포함시킬 이미지를 선택할 수 있습니다.

보고서 마법사를 사용하여 보고서를 생성하려면*:*

- 1. 보고서에 포함시킬 이미지를 엽니다.
- 2. SmartView 메뉴 표시줄에서 Report(보고서)를 클릭한 다음 Wizard...(마법사...)를 선택합니다. Report Wizard(보고서 마법사) 창이 열립니다. 보고서에 포함시키지 않으려면 이미지 옆의 확인란을 클릭하여 선택을 취소합니다.
- 3. Next(다음)를 클릭한 후 사용할 보고서 템플릿([기본](#page-68-2), [비교](#page-69-0), [축소판](#page-69-1) 그림, 기본 [건물](#page-68-2) 진단, [기본](#page-69-2) 전자 기계 또는 [사용자](#page-69-3) 정의)을 클릭합니다.

주**:** "보고서 템플릿 선택" 단계에서 보고서 템플릿 디렉토리 설정을 조정할 수 있습니다.

4. Next(다음)를 클릭하고 제목 페이지, 레이아웃, 모양, 요약 탭에서 다양한 출력 옵션을 선택하거나 입력하여 보고서를 구성합니다. 보고서에 포함시키지 않을 옵션은 선택되지 않은 상태로 둡니다.

주**:** layout(레이아웃) 탭에서 "Include visible reference(가시광선 참조 포함)"를 선택하고 "Use view settings(보기 설정 사용)"를 선택하면 이미지가 SmartView 이미지 뷰어에 표시된 형태 그대로 보고서에 나타납니다. "Use view settings(보기 설정 사용)" 옵션은 IR 통합 이미지에만 적용됩니다. 주 이미지의 경우 "Use view settings(보기 설정 사용)" 옵션을 선택하면 "Visible light only(가시광선만)" 설정이 가시광선 참조 이미지에 사용됩니다. 주 이미지에 대해 "Infrared only(적외선만)"를 선택하면 "Use view settings(보기 설정 사용)"가 가시광선 참조 이미지에 적용됩니다.

- 5. Finish(마침)를 클릭합니다.
- 6. 보고서는 [보고서](#page-21-0) 생성 기본 설정을 기반으로 생성됩니다.

# 제목 페이지 포함

전문가 수준의 보고서를 만들려면 제목 페이지를 추가합니다.

보고서에 제목 페이지를 포함시키려면*:*

- 1. 보고서에 포함시킬 이미지를 엽니다.
- 2. Quick Report Settings(빠른 보고서 설정)를 변경하거나 보고서 마법사를 사용합니다.
- 3. 사용할 보고서 템플릿([기본](#page-68-2), [비교](#page-69-0), [축소판](#page-69-1) 그림, 기본 건물 진단, 기본 [전자](#page-69-2) [기계](#page-69-2) 또는 [사용자](#page-69-3) 정의)을 선택합니다.
- 4. title([제목](#page-68-3)) 탭을 클릭하여 제목 페이지를 구성하려면:
	- i. "Include Title Page(제목 페이지 포함)" 확인란을 선택합니다.

주**:** "Include Title Page(제목 페이지 포함)" 확인란을 선택한 경우에만 보고서에 제목 페이지가 삽입됩니다.

ii. 해당 필드 및 관련 컨트롤을 사용하여 보고서 제목, 보고서 하위 제목, 회사 이름과 연락처 정보, 고객의 이름과 연락처 정보(해당될 경우), 회사 로고, 제목 페이지 이미지를 추가합니다.

주**:** SmartView는 자주 사용되는 텍스트와 파일이 빠르게 호출될 수 있도록 최근 입력 항목 15개를 저장합니다.

- 5. OK(확인)(빠른 보고서에서) 또는 Finish(마침)(보고서 마법사에서)를 클릭합니다.
- 6. 보고서는 [보고서](#page-21-0) 생성 기본 설정을 기반으로 생성됩니다.

## 요약 페이지 포함

전체 보고서를 요약하는 표와 단락 설명이 포함된 요약 페이지를 만들어서 한 눈에 쉽게 파악되는 보고서를 작성할 수 있습니다.

요약 테이블과 단락 설명은 두 가지 모두 또는 한 가지만 포함시킬 수 있습니다.

요약 테이블이나 단락 설명을 보고서에 포함시키려면*:*

- 1. 보고서에 포함시킬 이미지를 엽니다.
- 2. Quick Report Settings(빠른 보고서 설정)를 변경하거나 보고서 마법사를 사용합니다.
- 3. 사용할 보고서 템플릿([기본](#page-68-2), [비교](#page-69-0), <u>[축소판](#page-69-1) 그림, 기본 건물 진단, 기본 [전자](#page-69-2)</u> [기계](#page-69-2) 또는 [사용자](#page-69-3) 정의)을 선택합니다.
- 4. 제목 [페이지](#page-68-3), [레이아웃](#page-68-4), [모양](#page-68-5) 및 보고서 [요약](#page-68-6) 탭에서 다양한 출력 옵션을 선택하거나 입력하여 보고서를 구성합니다. 보고서에 포함시키지 않을 옵션은 선택되지 않은 상태로 둡니다.
	- a. [summary\(](#page-68-6)요약) 탭을 클릭한 후 다음 단계에 따라 보고서 요약 페이지를 구성합니다.
		- i. "Include report summary(보고서 요약 포함)" 확인란을 선택합니다.

주**:** "Include report summary(보고서 요약 포함)" 확인란이 선택되었을 때에만 보고서 요약 페이지가 보고서에 포함됩니다.

- ii. "Field(필드)" 열에 필드 이름을 입력하여 요약 테이블을 만듭니다. (필드 이름 예: "Electrical" "Mechanical").
- iii. "Summary(요약)" 열을 클릭하고 필드에 관한 설명을 입력합니다. (설명 예: "일부 전기 배선이 과열 상태입니다." 또는 "표시된 대로 유지보수 예약 및 감시")
- iv. 요약 테이블을 만드는 데 필요한 필드와 설명을 계속 추가합니다.
- v. 요약 테이블에 포함시킬 각 행에 대해 "Include(포함)" 열의 확인란을 선택합니다. 포함시키지 않을 행 옆의 확인란은 선택을 취소하십시오.
- vi. "Report summary text(보고서 요약 텍스트)" 영역을 클릭하고 요약 단락 설명을 입력합니다. (요약 단락 예: "유지보수 팀은 표시 부분에 대해 후속 작업을 수행해야 합니다. 그 밖의 모든 구성 요소는 정기적으로 모니터합니다. 유지보수가 수행되는 모든 장비에 대해 후속 검사를 수행합니다.?
- 5. OK(확인)(빠른 보고서에서) 또는 Finish(마침)(보고서 마법사에서)를 클릭합니다.
- 6. [보고서](#page-21-0)는 보고서 생성 기본 설정을 기반으로 생성됩니다.

# **SmartView 1.9** 이하에서 생성된 보고서 열기

*SmartView 1.9* 이하에서 생성된 보고서를 열려면*:*

- 1. SmartView 메뉴 표시줄에서 "Report(보고서)"를 열고 "Open Regacy Report...(기존 보고서 열기...)"를 선택합니다.
- 2. 보고서를 저장할 컴퓨터/하드 드라이브 위치를 선택합니다.
- 3. "파일 이름" 상자에서 열려고 하는 보고서를 선택합니다.
- 4. "Open(열기)"을 클릭합니다.

# <span id="page-68-0"></span>보고서 템플릿

각 보고서 템플릿에서 보고서에 대해 보고서 마법사 또는 빠른 보고서 설정에서 [제목](#page-68-3) [페이지](#page-68-3), [레이아웃](#page-68-4), [모양](#page-68-5), [보고서](#page-68-6) 요약을 사용자 정의할 수 있습니다.

- <span id="page-68-3"></span> 제목 페이지 - 제목 페이지의 포함 여부를 선택하고 보고서 제목/표지 페이지에 포함시킬 내용을 추가할 수 있습니다.
- <span id="page-68-4"></span>• 레이아웃 - 페이지 번호, 목차, 참조 이미지 등의 보고서에 포함시킬 정보와 주석, 마커 데이터, 이미지 정보 등의 이미지 관련 세부 사항을 선택할 수 있습니다.
- <span id="page-68-5"></span> 모양 - 보고서에 포함시킬 강조 색과 머리글 및/또는 바닥글을 선택할 수 있습니다.
- <span id="page-68-6"></span> 요약 - 전체 보고서를 한 페이지에 요약하는 표 및/또는 단락 설명을 포함하도록 선택할 수 있습니다.

## <span id="page-68-1"></span>기본 보고서

이 범용 보고서는 검사 결과를 설명하고 후속 작업에 대한 권장 사항을 제시하는 데 사용합니다.

기본 보고서에는 다음을 포함시킬 수 있습니다.

- 세 가지 이미지 유형: 기본 IR 이미지, VL 및 IR 참조 이미지.
- 기본 IR 이미지에 대한 설명과 마커 정보
- 기본 IR 이미지에 관한 이미지 정보(물체의 위치, 문제점, 심각도, 권장하는 조치를 분류하는 주석, 이미지 보정 범위, 방사율, 배경 온도, 카메라 일련 번호 등 포함)

또한 보고서 제목 페이지, 레이아웃, 모양 및 보고서 요약도 사용자 정의할 수 있습니다.

## <span id="page-68-2"></span>기본 건물 진단 보고서

이 보고서를 사용하여, 건물 관련 검사에서 얻은 결과를 전달합니다. 이 보고서 템플릿은 건물 열 감지 촬영 검사의 문서화를 위한 대부분의 공개 표준을 충족합니다.

기본 건물 진단 보고서에는 다음을 포함시킬 수 있습니다.

- 세 가지 이미지 유형: 기본 IR 이미지, VL 및 IR 참조 이미지.
- 기본 IR 이미지에 대한 설명과 마커 정보
- 상세한 검사 정보는 위치, 실/내외 환경 조건, 잠재적인 문제에 대한 정보 및 이미저 관련 정보를 설명하는 각 이미지 앞의 표에 기술됩니다.
- 각 페이지의 회사 로고.

또한 보고서 제목 페이지, 레이아웃, 모양 및 보고서 요약도 사용자 정의할 수 있습니다.

## <span id="page-69-2"></span>기본 전자 기계 보고서

이 보고서를 사용하여 전기 및/또는 기계 장비를 포함한 검사 후 얻은 결과를 전달합니다. 이 보고서 템플릿은 전기 및 기계 장비에 대한 열 감지 촬영 검사의 문서화를 위한 대부분의 공개 표준을 충족합니다.

기본 전자 기계 보고서에는 다음을 포함시킬 수 있습니다.

- 세 가지 이미지 유형: 기본 IR 이미지, VL 및 IR 참조 이미지.
- 기본 IR 이미지에 대한 설명과 마커 정보
- 상세한 검사 정보는 위치, 실/내외 환경 조건, 잠재적인 문제에 대한 정보 및 이미저 관련 정보를 설명하는 각 이미지 앞의 표에 기술됩니다.
- 각 페이지의 회사 로고.

또한 보고서 제목 페이지, 레이아웃, 모양 및 보고서 요약도 사용자 정의할 수 있습니다.

## <span id="page-69-0"></span>비교 보고서

이 보고서는 두 개의 IR 이미지를 비교합니다. 예를 들어 수리 전 캡처한 이미지와 수리 후 캡처한 이미지 비교 또는 "양호"하거나 작동 상태의 물체를 보여주는 이미지와 "불량" 또는 작동 중단 상태의 물체를 보여주는 이미지 비교 등이 있습니다. 비교 보고서에는 다음을 포함시킬 수 있습니다.

- 두 개의 이미지: 기본 IR 이미지와 IR 참조 이미지.
- 두 IR 이미지에 관한 설명 및 마커 정보
- 두 IR 이미지에 관한 이미지 정보(물체의 위치, 문제점, 심각도, 권장하는 조치를 분류하는 주석, 이미지 보정 범위, 방사율, 배경 온도, 카메라 일련 번호 등)

또한 보고서 제목 페이지, 레이아웃, 모양 및 보고서 요약도 사용자 정의할 수 있습니다.

#### <span id="page-69-1"></span>축소판 그림 보고서

이 범용 요약 보고서는 검사 과정에서 캡처한 모든 IR 이미지와 IR 통합 이미지를 축소판 그림, 즉 작은 크기 버전으로 보여주는 데 사용합니다. 축소판 그림 보고서에는 다음을 포함시킬 수 있습니다.

- 한 페이지에 최대 9개의 IR/IR 통합 이미지
- 모든 IR 이미지에 관한 설명

<span id="page-69-3"></span>또한 보고서 제목 페이지, 레이아웃, 모양 및 보고서 요약도 사용자 정의할 수 있습니다.

# 사용자 정의

[템플릿](#page-72-0) 편집 도구를 사용하면 제공된 세 가지 템플릿 중 하나를 바탕으로 사용자 정의 보고서 템플릿을 만들거나 자체 [템플릿을](#page-75-0) 작성할 수 있습니다.

주**:** 기존 보고서 템플릿을 사용자 정의하는 것이 좋습니다.

주**:** 보고서 템플릿을 사용자 정의하려면 Microsoft Word 2007이 필요합니다.

# 보고서 템플릿 편집 활성화

주**:** 보고서 템플릿을 만들려면 Microsoft Word 2007이 있어야 합니다.

## 보고서 템플릿 편집을 활성화하려면**:**

- 1. Microsoft Word 2007 열기
	- $\mathbf{\Omega}$
- 2. Microsoft Office 버튼 용 클릭합니다.
- 3. Word Options(Word 옵션)을 클릭합니다.
- 4. 자주 사용하는 메뉴(일반)를 클릭합니다.
- 5. " 리본 메뉴에 개발 도구 탭 표시" 옆의 확인란을 선택합니다.
- 6. OK(확인)를 클릭합니다.
- 7. Microsoft Word 창 맨 위의 리본에서 "Developer(개발자)" 탭을 클릭합니다.
- 8. XML 섹션에서 "Schema(스키마)" 버튼을 클릭합니다**.** Templates and Addins(템플릿 및 애드인) 창이 나타납니다.
- 9. XML Schema(XML 스키마) 탭을 선택합니다.
- 10. " 스키마 추가"를 클릭합니다. " 스키마 추가" 창이 나타납니다.
- 11. "Report Templates(보고서 템플릿)" 폴더로 이동합니다.

주**:** 기본 설치에서 디렉토리는 "C:\Program Files\Fluke\SmartView 2.0\Report Templates\en"이며, en은 2자리 문자 언어 코드입니다.

- 12. .xsd 파일을 선택합니다. 파일 이름은 "en.xsd"이며, en은 2자리 문자 언어 코드입니다.
- 13. Open(열기)을 클릭합니다.
- 14. " 별칭" 필드에 의미 있는 이름을 입력합니다. 권장하는 이름은 "Fluke Infrared"입니다.
- 15. OK(확인)를 클릭합니다.
- 16. OK(확인)를 클릭합니다.
- 17. " XML 구조" 창이 나타납니다. 창이 보이지 않으면 Developer(개발자) 리본의 XML 섹션에서 "Structure(구조)" 버튼을 클릭합니다.
# <span id="page-72-1"></span>보고서 템플릿 수정

제공된 보고서 템플릿(기본, 비교 또는 축소판 그림) 중 하나를 수정하여 사용자 정의 템플릿을 만듭니다. 보고서 템플릿은 사용자가 완벽하게 제어할 수 있습니다.

주**:** 보고서 템플릿을 만들려면 Microsoft Word 2007이 있어야 합니다.

주**:** 템플릿을 수정한 후 사용자 정의 보고서 템플릿 파일을 새 이름으로 [저장하](#page-73-0)여 기본 템플릿의 무결성을 보존합니다.

## 보고서 템플릿 수정

#### <span id="page-72-0"></span>편집할 보고서 템플릿을 열려면**:**

- 1. Microsoft Word 2007을 엽니다.
- 2. 템플릿 편집이 [활성화되](#page-71-0)어 있는지 확인합니다.
- 3. 수정할 보고서 [템플릿을](#page-68-0) 엽니다.

주**:** 기본 설치에서 디렉토리는 "C:\Program Files\Fluke\SmartView 2.0\Report Templates\en"이며, en은 2자리 문자 언어 코드입니다.

- 4. "Developer(개발자)" 탭을 클릭합니다.
- 5. "Structure(구조)" 버튼을 클릭합니다. "XML Structure(XML 구조)" 창이 나타납니다.

#### 보고서 개체를 이동하려면**:**

- 1. 편집할 보고서 [템플릿을](#page-72-0) 엽니다.
- 2. 오른쪽 클릭 메뉴나 키보드 바로 가기(Ctrl + C(복사) 및 Ctrl + V(붙여넣기))의 복사 및 붙여넣기 기능을 사용하여 보고서 요소를 이동합니다. 먼저 보고서 요소를 선택한 다음 다른 위치로 끌어갈 수도 있습니다.

#### 보고서 개체를 추가하려면**:**

- 1. 편집할 보고서 [템플릿을](#page-72-0) 엽니다.
- 2. 보고서 요소를 추가하려는 위치를 마우스 오른쪽 버튼으로 클릭합니다.
- 3. XML 요소 적용 를 선택합니다. 사용할 수 있는 [보고서](#page-76-0) 요소 목록이 나타납니다.
- 4. 템플릿에 추가할 보고서 요소를 마우스 왼쪽 버튼으로 클릭합니다.
- 5. 필요에 따라 보고서 요소 [특성을](#page-79-0) [조정합](#page-73-1)니다.

## 보고서 개체를 삭제하려면**:**

- 1. 편집할 보고서 [템플릿을](#page-72-0) 엽니다.
- 2. 삭제할 요소를 선택합니다.
- 3. 키보드의 백스페이스 또는 Delete 버튼을 누릅니다.

## 템플릿의 이미지 크기를 조정하려면**:**

- 1. 편집할 보고서 [템플릿을](#page-72-0) 엽니다.
- 2. 크기를 조절할 이미지를 마우스 왼쪽 버튼으로 클릭합니다.
- 3. 하나 이상의 방향으로 크기를 늘이거나 줄이려면 중심을 향해 또는 중심에서 멀어지도록 크기 조절 핸들을 끕니다.

#### 템플릿에서 텍스트 또는 텍스트 요소의 글꼴을 조정하려면**:**

- 1. 편집할 보고서 [템플릿을](#page-72-0) 엽니다.
- 2. 수정할 텍스트 또는 텍스트 보고서 요소를 찾습니다.
- 3. 텍스트 또는 텍스트 보고서 요소 맨 앞을 마우스 왼쪽 버튼으로 클릭합니다.
- 4. 마우스 왼쪽 버튼을 누른 상태에서 선택하려는 텍스트 또는 텍스트 보고서 요소로 포인터를 끕니다.
- 5. 서식지정 Mini(미니) 도구 모음을 사용하여 글꼴 크기, 유형, 색상 등을 조정합니다. Mini(미니) 도구 모음은 텍스트 또는 텍스트 보고서 요소를 선택할 때 자동으로 나타납니다. 텍스트를 선택하고 마우스 오른쪽 버튼을 클릭할 때에도 메뉴와 함께 나타납니다.

## <span id="page-73-1"></span>보고서 요소 특성을 조정하려면**:**

- 1. 편집할 보고서 [템플릿을](#page-72-0) 엽니다.
- 2. 조정할 보고서 요소를 마우스 오른쪽 버튼으로 클릭합니다.
- 3. [Attributes\(](#page-79-0)특성)를 선택합니다. 특성 창이 나타납니다.
- 4. 보고서 요소에 추가할 특성을 마우스 왼쪽 버튼으로 클릭합니다.
- 5. Value(값) 필드에서 원하는 값/옵션을 선택합니다.
- 6. Add(추가)를 클릭합니다. 해당 특성이 Assigned attributes(할당된 특성) 섹션에 나열됩니다.
- 7. OK(확인)를 클릭합니다.

주**:** 특성을 제거하려면 1-3단계를 따른 후 Assigned attributes(할당된 특성) 섹션에서 특성을 선택하고 Delete(삭제)를 클릭합니다.

<span id="page-73-0"></span>주**:** 일부 보고서 요소에는 특성이 없습니다.

## 변경 내용을 보고서 템플릿에 저장하려면**:**

- 1. 편집할 보고서 [템플릿을](#page-72-0) 엽니다.
- 2. 보고서 템플릿을 수정합니다.

- 3. Microsoft Office 버튼 을 클릭하고 Save As(다른 이름으로 저장)를 클릭합니다.
- 4. File name(파일 이름) 상자에 파일의 새 이름을 입력합니다.
- 5. Save(저장)를 클릭합니다.

주**:** 다른 폴더에 사본을 저장하려면 "Save in(저장 위치)" 목록에서 다른 드라이브를 클릭하거나 폴더 목록에서 다른 폴더를 클릭합니다. 새 폴더에 사본을 저장하려면 Create New Folder(새 폴더 만들기) 버튼 Ë 을 클릭합니다. 보고서 템플릿의 새 위치가 적용되도록 보고서 템플릿 [디렉토리를](#page-23-0) 조정합니다.

# 보고서 템플릿 작성

Microsoft Word를 사용하여 사용자 정의 보고서 템플릿을 만듭니다.

주**:** 기존 보고서 [템플릿을](#page-72-1) 수정하여 보고서 템플릿을 만드는 것이 좋습니다.

주**:** 보고서 템플릿을 만들려면 Microsoft Word 2007이 필요합니다.

### 보고서 템플릿을 만들려면**:**

- 1. Microsoft Word 2007을 엽니다.
- 2. 템플릿 편집이 [활성화되](#page-71-0)어 있는지 확인합니다.
- 3. 원하는 [템플릿](#page-76-0) 요소를 문서에 추가합니다.

주**:** 이미지 보고서 요소를 추가, 삭제, 이동하거나 크기를 조절하는 방법은 [보고서](#page-72-1) 템플릿 [수정](#page-72-1) 섹션을 참조하십시오.

4. 보고서 템플릿을 보고서 템플릿 [디렉토리에](#page-23-0) 저장합니다.

# <span id="page-76-0"></span>보고서 템플릿 요소

### 보고서 템플릿 요소**:**

템플릿에 삽입할 수 있는 보고서 템플릿 요소는 여러 가지가 있습니다.

## 보고서 템플릿 요소 용어 설명

기본 비반복 섹션. 보고서에 한 번만 나타나는 섹션입니다.

- 제목 페이지
	- 제목 페이지 섹션 모든 후속 제목 페이지 요소를 포함하는 섹션입니다. 모든 정보가 Quick Report Settings(빠른 보고서 설정)의 Title page(제목 페이지) 탭 또는 Report Wizard(보고서 마법사)에 입력됩니다.
	- 제목 페이지 이미지 제목 페이지 이미지
	- 고객 연락처 정보 고객 연락처 정보
	- 고객 이름 고객 회사 이름
	- 회사 연락처 정보 회사 연락처 정보
	- 회사 로고 회사 로고
	- 회사\_이름 회사 이름
	- 보고서 하위 제목 보고서 하위 제목
	- 보고서 제목 보고서 제목
	- 보고서\_날짜 보고서를 생성한 날짜(제공된 보고서 템플릿에 포함되지 않은 보고서)
- 목차
	- 목 차 섹션 보고서의 파일 이름 및 관련 페이지 번호가 포함된 목차
- 요약 페이지 모든 정보가 Quick Report Settings(빠른 보고서 설정)의 Summary(요약) 탭 또는 Report Wizard(보고서 마법사)에 입력됩니다.
	- 요약 섹션 모든 후속 요약 페이지 요소를 포함하는 섹션. 모든 정보가 Quick Report Settings(빠른 보고서 설정)의 Summary(요약) 탭 또는 Report Wizard(보고서 마법사)에 입력됩니다.
	- 요약 단락 스타일 요약
	- 요약 테이블 표 스타일 요약

기본 반복 섹션. 보고서에 포함된 모든 이미지에 대해 반복되는 섹션입니다.

- 기본 적외선 이미지
	- 이미지\_섹션 모든 후속 기본 적외선 이미지 요소를 포함하는 섹션
	- 이미지 주석 테이블 이미지와 연관된 텍스트 주석
- 이미지\_설명 이미지 편집기의 Comments(설명) 탭에 있는 설명
- 이미지 그래프 이미지 편집기의 Graph(그래프) 탭에 있는 그래프(선, X, Y, 히스토그램 또는 3D-IR™)
- 이미지\_머리글 이미지 편집기의 Comments(설명) 탭에 있는 머리글
- 이미지 마커 테이블 이미지 마커에 대한 통계 데이터가 포함된 테이블
- 이미지\_시간 이미지가 캡처된 날짜와 시간
- 주 이미지 기본 적외선 이미지
- 이미지 이름 기본 적외선 이미지 파일 이름

주**:** 템플릿의 이미지 위치에 이미지를 놓아서 보고서에서의 이미지 크기를 정의합니다. 템플릿에 이미지를 놓지 않으면 네거티브 이미지 크기로 표시됩니다. 템플릿 이미지가 없으면 가시광선 이미지가 매우 커지므로 템플릿에 이미지를 놓는 것이 좋습니다.

- 이미지 정보 테이블 섹션 모든 후속 기본 적외선 이미지 정보 요소를 포함하는 섹션
	- 이미지 방사율 기본 적외선 이미지의 방사율
	- 이미지 파일 위치 컴퓨터 하드 드라이브 또는 서버의 파일 디렉토리
	- 이미지 평균 온도 기본 적외선 이미지의 평균 온도
	- 이미지 배경 온도 기본 적외선 이미지의 배경 온도
	- 이미지 보정 범위 기본 적외선 이미지의 보정 범위
	- 이미지 범위 기본 적외선 이미지의 온도 범위
	- 이미지 시간 이미지가 캡처된 날짜와 시간
	- 카메라\_DSP\_버전 열상 이미저의 DSP 버전(펌웨어)
	- 카메라\_렌즈\_설명 이미지를 캡처하는 데 사용되는 렌즈
	- 카메라 렌즈 일련 번호 렌즈의 일련 번호
	- 카메라\_제조업체 이미지를 캡처하는 데 사용되는 열상 이미저의 제조업체
	- 카메라\_모델 이미지를 캡처하는 데 사용되는 열상 이미저의 모델명
	- 카메라\_OCA\_버전 열상 이미저의 OCA 버전(펌웨어)
	- 카메라\_일련\_번호 이미지를 캡처하는 데 사용되는 열상 이미저의 일련 번호
- 참조 이미지
	- 참조\_이미지\_섹션 모든 후속 참조 이미지 요소를 포함하는 섹션
	- 이미지 정보 비교 테이블 참조 이미지 정보
	- 참조 이미지 설명 이미지 편집기의 Reference Images(참조 이미지) 탭에 있는 참조 이미지 설명
	- 참조 적외선 적외선 참조 이미지
	- 참조 가시광선 가시광선 참조 이미지
- 페이지 요소
	- 페이지\_나누기 페이지 구분
	- 페이지\_바닥글 페이지 바닥글
	- 페이지\_머리글 페이지 머리글
- 축소판 그림\_테이블 보고서에 사용된 모든 이미지 및 관련 정보를 포함하는 섹션으로 축소판 보고서 템플릿에 사용되는 요소

# <span id="page-79-0"></span>보고서 템플릿 요소 특성

여러 보고서 템플릿 요소는 템플릿에서 설정할 수 있는 특성을 가집니다. 특성을 보고서 요소에 추가하면 보고서가 Quick Report Settings(빠른 보고서 설정) 또는 Report Wizard(보고서 마법사)에서 선택한 사항을 무시합니다.

- 주 이미지 다음과 같은 특성이 주 적외선 이미지에 적용됩니다.
	- 혼합 비율 이 특성은 IR 통합 이미지의 혼합 레벨을 제어합니다.
		- 0 100(100 = 100% 적외선 비중, 0 = 100% 가시광선 비중)
	- Palette(색상표) 이 특성은 적외선 이미지의 색상표를 제어합니다.
		- 황색
		- 황색\_반전
		- 파랑\_빨강
		- 회색조
		- 회색조 반전
		- 고\_대비
		- 고온\_금속
		- 아이론보우
	- 색상 표시줄 표시 이 특성은 색상표 막대의 존재를 제어합니다.
		- $\bullet$  yes(예)
		- $\bullet$  no(아니오)
	- 이미지 그래프
		- 프로파일 설정 이 특성은 표시되는 그래프 유형을 제어합니다.
			- 히스토그램
			- 선
			- 3D-IR™
			- X 프로파일
			- Y 프로파일
- 이미지 표시 설정 이 특성은 IR 통합 이미지에만 적용되며, 적외선 및 가시광선 이미지의 표시 방법을 제어합니다.
	- 전체 프레임 가시광선 참조 이미지를 전체 이미지 크기로 표시합니다. 열상 이미저에서 사용할 수 있는 것보다 더 많은 픽셀이 표시됩니다.
	- 적외선\_크기\_매치 IR 통합 이미지의 적외선 부분에 해당하는 크기로 가시광선 참조 이미지를 표시합니다.
	- 이미지 속 이미지 가시광선 이미지 프레임으로 둘러싸인 적외선 창으로 적외선 이미지를 표시합니다. 가시광선 참조 이미지는 PIP 이미지 혼합에 해당하는 크기와 동일해집니다.
- 설정\_보기 기본값. 파일에 저장된 이미지의 표시 설정에 따라 적외선 이미지가 표시됩니다. 가시광선 참조 이미지는 적외선 이미지의 표시 설정에 해당하는 크기와 동일해집니다.
- 저장\_형식 이 특성은 보고서의 모든 이미지에 적용됩니다.
	- jpg 압축 사용
	- png 압축 안 함
- Units(단위) 이 특성은 모든 적외선 이미지에 적용됩니다.
	- 섭씨
	- 화씨
	- 켈빈

# <span id="page-81-0"></span>클립보드 사용

# 이미지 복사 및 붙여넣기

## 이미지**(**비트맵 형식**)**를 복사하여 다른 응용 프로그램으로 붙여 넣으려면**:**

- 1. 복사할 이미지를 열거나 활성화할 열린 이미지를 클릭합니다.
- 2. 활성 이미지 메뉴를 마우스 오른쪽 버튼으로 클릭하여 이미지 팝업 창을 엽니다.
- 3. 메뉴에서 Copy(복사)를 선택하여 비트맵 이미지를 Windows 클립보드로 복사합니다.
- 4. 클립보드의 비트맵 이미지를 붙여 넣을 수 있는 응용 프로그램(예: Microsoft Word)을 엽니다.
- 5. 비트맵 그래픽을 응용 프로그램으로 붙여 넣습니다. 이미지를 붙여 넣는 데 사용할 수 있는 일반 키보드 바로 가기는 Ctrl 키를 누른 채 V 키를 누르는 것입니다.

주**:** 비트맵 그래픽에는 더 이상 온도 정보가 포함되어 있지 않습니다.

# 이미지 정보 복사 및 붙여넣기

### 이미지 정보 창에서 **Windows** 클립보드로 값을 복사하려면**:**

- 1. [이미지](#page-30-0) 정보 창에서 복사 대상 텍스트를 강조 표시합니다. 마우스 왼쪽 버튼을 누른 채 해당 텍스트 위에서 마우스를 끌면 됩니다.
- 2. 이미지 정보 창을 마우스 오른쪽 버튼으로 클릭하여 팝업 메뉴를 엽니다.
- 3. 강조 표시된 텍스트만 복사하려면 Copy Selected(선택 항목 복사)를 선택합니다. 모든 텍스트를 복사하려면 Copy All(모두 복사)을 선택합니다. 이제 Windows 클립보드로 값이 이동하며 다른 응용 프로그램으로 붙여 넣을 수 있는 상태가 됩니다.

# 그래프 복사 및 붙여넣기

#### 그래프를 복사하여 다른 응용 프로그램으로 붙여 넣으려면**:**

- 1. 그래프를 복사할 이미지를 열거나 활성화할 열린 이미지를 클릭합니다.
- 2. 활성 이미지 창을 마우스 오른쪽 버튼으로 클릭하여 이미지 팝업 메뉴를 엽니다.
- 3. 메뉴에서 View graph(그래프 보기)를 선택합니다.
- 4. "Type(유형)" 컨트롤에서 그래프 유형을 선택합니다.
- 5. 그래프 창을 마우스 오른쪽 버튼으로 클릭하여 또 다른 팝업 창을 엽니다.
- 6. Copy(복사)를 선택하여 그래프를 클립보드에 복사합니다. 이제 그래프를 다른 응용 프로그램으로 붙여 넣을 수 있습니다(Ctrl 키를 누른 상태에서 V 키를 누름). 경우에 따라 텍스트가 아닌 그래픽을 붙여넣기 위해서 이미지를 붙여 넣는 응용 프로그램에서 Paste Special(선택하여 붙여넣기)을 선택해야 할 수도 있습니다.

주**:** 다른 응용 프로그램으로 붙여 넣는 히스토그램 이미지의 막대 너비는 조정할 수 없습니다.

# 마커 데이터 복사 및 붙여넣기

데이터 창의 값을 Windows 클립보드로 복사하려면:

- 1. 데이터 창을 마우스 오른쪽 버튼으로 클릭하여 팝업 메뉴를 엽니다.
- 2. Copy All(모두 복사)을 선택합니다. 이제 다른 프로그램으로 값을 붙여 넣을 수 있습니다.

# 이미지 및 온도 데이터 내보내기

## 이미지 또는 온도 데이터를 내보내려면**:**

- 1. 내보낼 이미지를 열거나 활성화할 열린 이미지를 클릭합니다.
- 2. 도구 모음에서 File(파일)을 클릭한 다음 Export...(내보내기...)를 클릭하거나 마우스 오른쪽 버튼을 클릭하고 Export(내보내기)를 선택합니다.
- 3. Export(내보내기) 대화 상자가 나타납니다.
- 4. 해당하는 라디오 버튼을 클릭하여 이미지 또는 이미지 온도 데이터를 내보냅니다.
- 5. 내보낼 파일 형식을 선택하려면 Format(형식) 아래쪽 화살표를 클릭합니다.
- 6. 이미지를 선택할 경우 이미지에 날짜 시간 스탬프를 추가하려면 "Include Date Time Stamp(날짜 시간 스탬프 포함)" 상자를 선택합니다. 이미지에 색상표를 추가하려면 "Include Scale(축척 포함)"도 선택하십시오.
	- IR 통합 이미지의 경우, "Type(유형)" 아래 방향 화살표를 사용하여 이미지 표현을 선택합니다.
		- 현재 IR 통합 이미지 설정을 사용하여 이미지를 내보내려면 "Current View(현재 보기)"를 선택합니다.
		- 이미지의 적외선 구성 요소를 내보내려면 "Infrared Only(적외선만)"를 선택합니다.
		- 이미지의 가시광선 구성 요소를 내보내려면 "Visible Light Only(가시광선만)"를 선택합니다.
- 7. Temperature Data(온도 데이터)를 선택한 경우 내보내는 파일에 마커를 포함시키려면 "Include Markers(마커 포함)" 확인란을 선택하고, 마커 데이터만 내보내려면 Markers "Only(마커만)" 확인란을 선택합니다.
- 8. 위치 찾아보기 버튼(...)을 클릭하여 Save As(다른 이름으로 저장) 대화 상자를 연 다음 이미지나 데이터를 내보낼 위치(폴더)를 지정하고 Save(저장)를 누릅니다.
- 9. OK(확인)를 클릭하여 이미지나 데이터를 지정한 위치에 내보냅니다.

## 열려 있는 모든 이미지 또는 온도 데이터를 내보내려면**:**

- 1. 내보내려는 이미지를 엽니다.
- 2. 도구 모음에서 File(파일)을 선택한 다음 Export All...(모두 내보내기...)을 클릭합니다. Export(내보내기) 대화 상자가 나타납니다.
- 3. 해당하는 라디오 버튼을 클릭하여 이미지 또는 이미지의 온도 데이터를 내보냅니다.
- 4. 내보낼 파일 형식을 선택하려면 Format(형식) 아래쪽 화살표를 클릭합니다.
- 5. 이미지를 선택할 경우 이미지에 날짜 시간 스탬프를 추가하려면 "Include Date Time Stamp(날짜 시간 스탬프 포함)" 상자를 선택합니다. 이미지에 색상표를 추가하려면 "Include Scale(축척 포함)"도 선택하십시오.
- IR 통합 이미지의 경우, "Type(유형)" 아래 방향 화살표를 사용하여 이미지 표현을 선택합니다.
	- 현재 IR 통합 이미지 설정을 사용하여 이미지를 내보내려면 "Current View(현재 보기)"를 선택합니다.
	- 이미지의 적외선 구성 요소를 내보내려면 "Infrared Only(적외선만)"를 선택합니다.
	- 이미지의 가시광선 구성 요소를 내보내려면 "Visible Light Only(가시광선만)"를 선택합니다.
- 6. Temperature Data(온도 데이터)를 선택한 경우 내보내는 이미지에 마커를 포함시키려면 Include Markers(마커 포함) 확인란을 선택하고, 마커 데이터만 내보내려면 Markers Only(마커만) 확인란을 선택합니다. 내보내는 모든 데이터의 마커 데이터를 여러 개의 개별 파일이 아닌 하나의 파일로 내보내려면 Single File(단일 파일) 확인란을 선택합니다.
- 7. 위치 찾아보기 버튼(...)을 클릭하여 Save As(다른 이름으로 저장) 대화 상자를 연 다음 이미지나 데이터를 내보낼 위치(폴더)를 지정하고 Save(저장)를 누릅니다.
- 8. OK(확인)를 클릭하여 이미지나 데이터를 지정한 위치에 저장합니다.

주**:** Windows 클립보드를 사용하여 [이미지를](#page-81-0) 복사하여 붙여 넣을 수도 있습니다.

# 정확한 온도 구하기

## 기본적인 적외선 방사 분석

열상 이미저는 대상 표면에서 방사되는 적외선 에너지의 양을 측정하여 대상 물질의 온도를 측정합니다.

이러한 에너지는 대상에서 열상 이미저로 직접 방출될 수도 있습니다. 다른 물체의 에너지가 대상 표면에 반사되어 열상 이미저로 들어갈 수도 있고 반투명 물질의 경우, 일부 에너지가 대상을 투과해 카메라로 전달될 수도 있습니다. 열상 이미저는 이러한 세 가지 소스로부터 발생하는 모든 에너지를 감지하여 온도를 측정하므로 순수하게 대상 물체의 온도만 반영된다고 할 수는 없습니다.

정확한 온도 측정 결과를 얻으려면 반사된 에너지, 즉 대상 물체에서 직접 방출되는 에너지에 대한 열상 이미저 측정치를 보정해야 합니다. 유지 보수 및 건축 분야에서 다루는 대부분의 물질은 적외선을 통과시키지 않으므로 전달된 에너지를 무시할 수 있습니다. 따라서 온도를 측정할 때는 직접 방출 및 반사된 방사 에너지만 다루어야 합니다.

정확한 온도 측정 결과를 얻기 위해 물질의 특성을 보정하는 방법을 이해하려면 방사율이라는 물질 특성에 대해 알아야 합니다. 모든 물질은 흑체라고 하는 이상적인 물체과 비교할 수 있습니다. 흑체는 어떠한 에너지도 반사 또는 전달하지 않습니다. 완전한 흑체로부터 열상 이미저로 전달되는 모든 에너지는 직접 방출되는 것이므로 열상 이미저는 순수하게 흑체의 온도만 읽게 됩니다.

이론상 완전한 흑체의 방사율은 1.0입니다. 하지만 실제 존재하는 물질은 완전한 흑체처럼 동작하지 않습니다. 직접 방사뿐 아니라 주위 물체로부터 받는 일부 에너지를 반사하기도 합니다. 방사율이란 동일한 온도 조건에서 흑체의 에너지 방출량과 물체에서 직접 방출되는 에너지의 비율로 정의됩니다.

예를 들어 흑체와 대상 물체의 온도가 동일한 조건에서 대상 물체의 방사율이 0.5인 경우, 대상 물체는 흑체 에너지 방출량의 1/2을 직접 방출하고 주위 또는 배경 에너지의 1/2을 반사하는 것입니다. 배경 온도가 물체의 온도보다 낮으면 열상 이미저에 보이는 방사량이 흑체에서 방사되는 양보다 작기 때문에 열상 이미저는 물체의 실제 온도보다 낮게 인식합니다. 대상 물체를 정확히 측정하려면 열상 이미저가 대상 물체의 방사율과 대상에서 반사되는 배경 온도를 고려하여 측정 결과를 보정해야 합니다. 열상 이미저와 SmartView 소프트웨어를 사용하면 대상의 방사율과 배경 온도를 지정하여 보다 정확한 온도 판독 결과를 얻을 수 있습니다.

SmartView에서 참조할 수 있도록 다양한 물체의 방사율 값을 보여주는 방사율 표를 제공합니다. 일반적으로 광택이 나는 금속 물질의 방사율은 보통 0.25 이하로 낮은 편이고, 표면의 결이나 산화에 따라 급격히 증가합니다. 비금속 물질의 방사율은 보통 0.8 이상으로 높습니다. 불투명 물질로부터 방사는 불과 몇 마이크론 이내의 표면에서 시작됩니다. 따라서 페인트 칠한 표면의 방사율은 기층 물질이 아닌 표면을 덮고 있는 코팅제의 특성입니다. 대부분의 유기물 성분 페인트의 방사율은 약 0.95 정도로 매우 높습니다.

대부분의 분야에서 물체의 정확한 온도를 알 필요는 없고 주위 물체의 온도보다 높은지 혹은 낮은지 정도만 알면 됩니다. 일반적인 환경에서는 열상 이미저의 방사율을 0.95로 설정하고 배경 온도는 실내 온도로 설정하는 것이 좋습니다.

정확한 온도 측정치가 필요하거나 대상 물질의 방사율 값이 극히 낮은 경우 대상 방사율과 배경 온도 측정치를 보정해야 합니다. 제공된 [방사율](#page-91-0) 값 표에서 적절한 값을 찾거나 카메라를 사용하여 측정할 수 있습니다.

방사율 값이 매우 낮은 대상 물체의 온도를 정확히 측정하는 것은 어려운데, 그 이유는 대부분의 방사 에너지가 반사되기 때문입니다. 따라서 대상 물체 근처의 고온 물체에서 나오는 방사 에너지가 물체에 반사되어 이미지가 고온 또는 저온 스폿으로 나타납니다. 거울을 예로 생각해 보십시오. 거울을 들여다 보면 뒤로 방이 보이지만 거울 자체는 보이지 않습니다. 방사율 값이 매우 낮은 대상 물체의 측정 온도를 해석할 때는 상당히 주의해야 합니다.

# 기술 제한 사항의 이해

다음 예와 같은 상황에서는 정확한 온도 판독 결과를 구하기가 힘들거나 불가능합니다.

- 수증기가 다량 함유된 대기(예: 습기가 많은 환경)를 통해 원거리를 관찰하는 경우. 대기 중의 수증기와 물방울이 적외선을 흡수하고 분산시킵니다.
- 열상 이미저의 보정 범위를 벗어난 온도의 대상을 관찰하는 경우. 예를 들어 태양이나 "맑은" 하늘을 보는 경우를 들 수 있습니다.
- 실제 직경이 너무 작아서 1 픽셀을 완전히 채우지 못하는 대상을 관찰하는 경우. 예를 들어 먼 거리에서 전력선을 보는 경우를 들 수 있습니다.
- 방사율이 낮은 광택성 금속 등의 대상 물체를 관찰하는 경우. 일부 상황에서는 높은 방사율의 열 전도체 조각을 대상 물체 표면에 부착하여 이러한 문제를 해결할 수도 있습니다.
- 적외선이 통과하지 않는 유리 등의 대상을 관찰하는 경우.
- 모든 방향으로 고르게 적외선을 반사 또는 방사하지 않는 대상 물체를 관찰하는 경우. 이러한 물체의 경우 때로 표면의 일부 또는 전체가 거울과 같은 역할을 합니다. 그러면 등 뒤로 물체의 반사 형상을 볼 수 있습니다.

주**:** 이러한 물체의 일부는 적외선 파장만 전송하고 가시광선은 전송하지 않거나 그 반대일 수 있습니다.

주**:** 일부 물질은 적외선 스펙트럼은 반사하지만 가시광선은 반사하지 않거나 그 반대의 특성을 보일 수 있습니다.

# 방사율 요약 정보

대부분의 물질은 특정 온도에서의 방사율이라는 근사치가 알려져 있습니다(분석 탭의 방사율 콤보 상자 참조). 일반적으로 대상 물질의 방사율 값을 입력하지만, 다른 방사율 값을 입력해야 하는 경우가 있는데 그 이유는 매우 복잡합니다.

또한 실내 온도를 배경 온도 필드에 입력할 수 있지만, 실제 배경 온도란 대상 물체에 의해 반사되는 물체의 온도여야 합니다.

요약 정보: 대상 물체에서 반사 현상이 나타나는 경우 대략적인 신체 온도인 37°C(98.6°F)로 배경 온도를 설정합니다.

# <span id="page-91-0"></span>방사율 표

이 표에는 몇 가지 공통적인 물질의 방사율 값이 나와 있습니다.

## 주**:**

방사율 1.00은 카메라에 의해 측정된 모든 에너지가 대상 물체에서 나온다는 것을 의미하며, 배경 온도 필드는 사실상 무시됩니다.

방사율 0.50은 열상 이미저에 측정된 에너지의 절반은 대상 물체에서 나오고, 절반은 배경에서 반사된다는 것을 의미합니다.

방사율 0.00은 열상 이미저에 측정된 모든 에너지가 배경에서 나온 것이며 대상 물체에서 나온 에너지는 전혀 없음을 의미합니다. 따라서 대상 물체의 온도를 얘기하는 것이 사실상 불가능합니다.

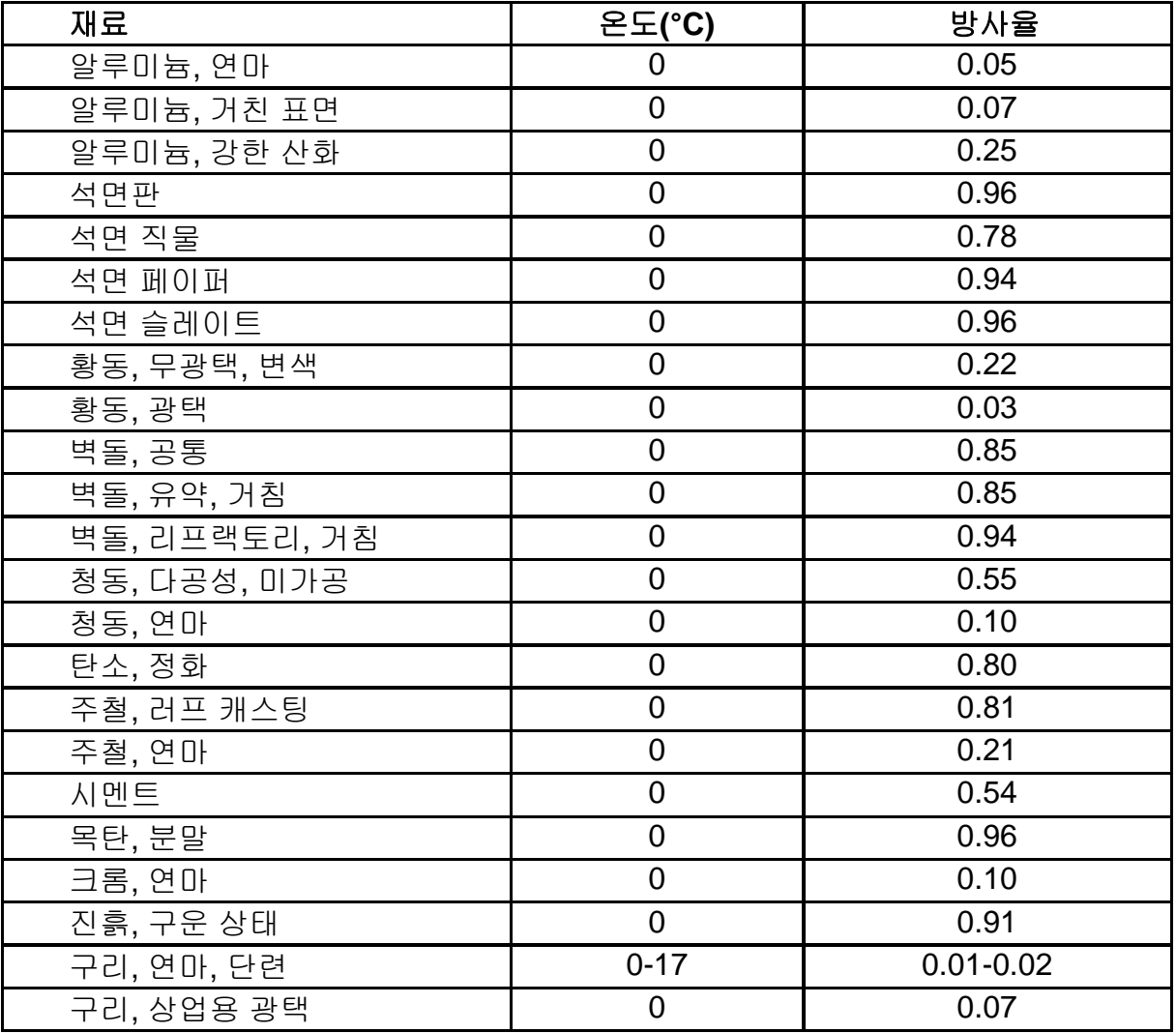

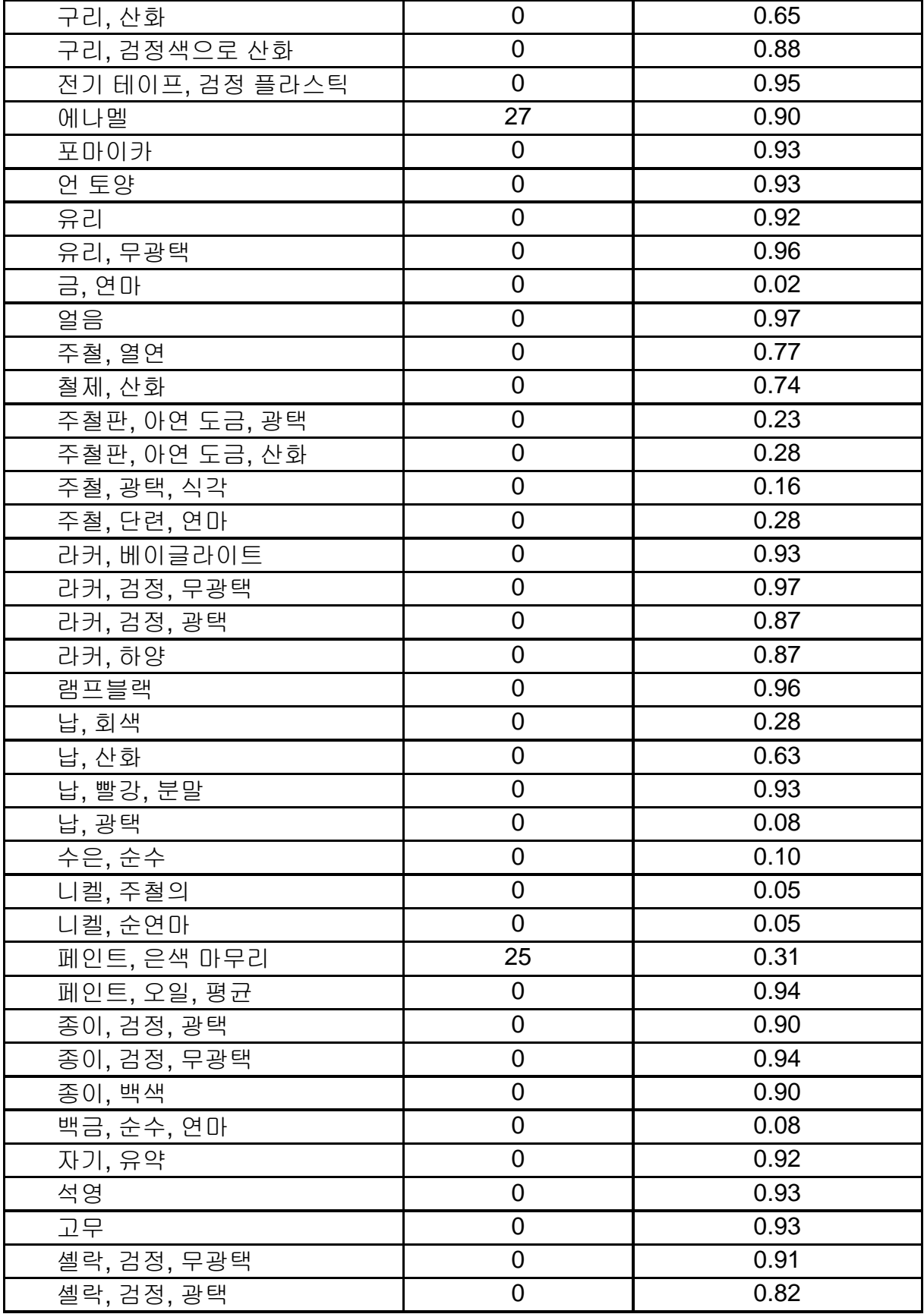

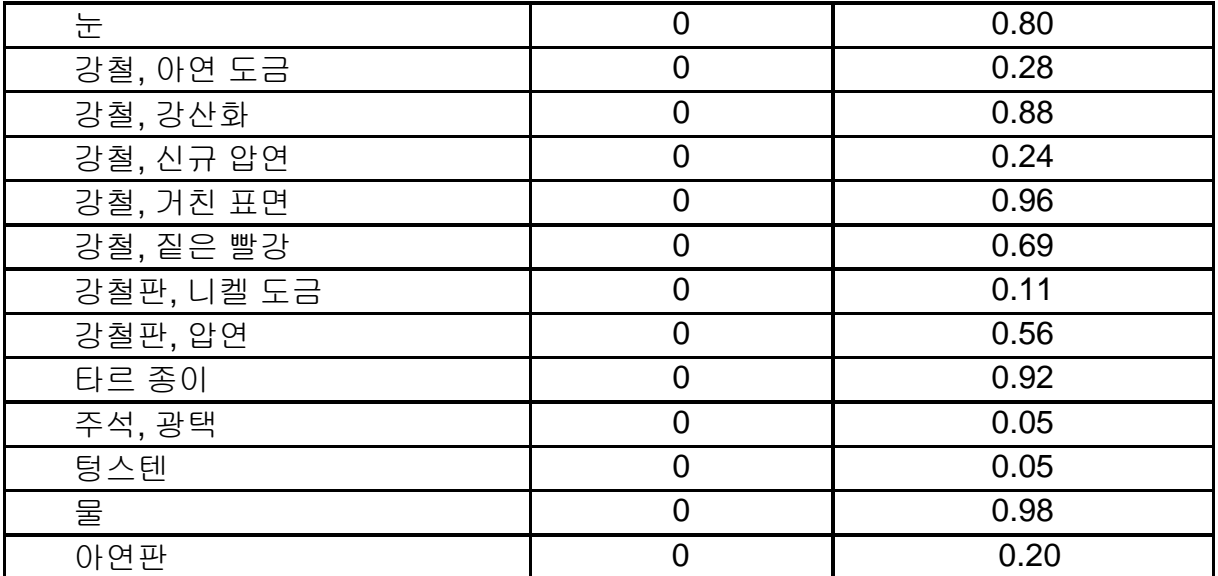